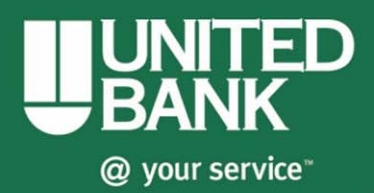

## **Business eBanking Quick Reference Guide**

# **Merchant Capture**

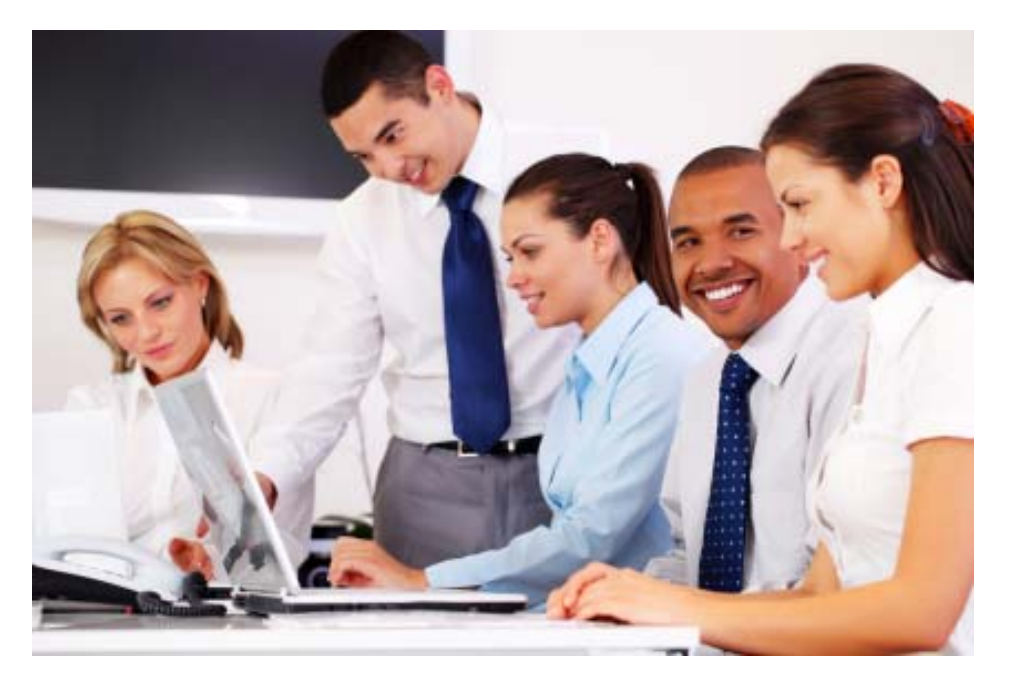

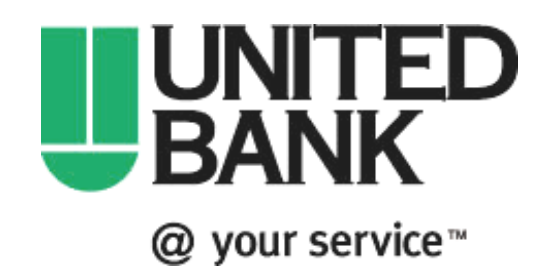

 **bankwithunited.com** 

# *Table of Contents*

### **1** *[Getting Started](#page-2-1)*

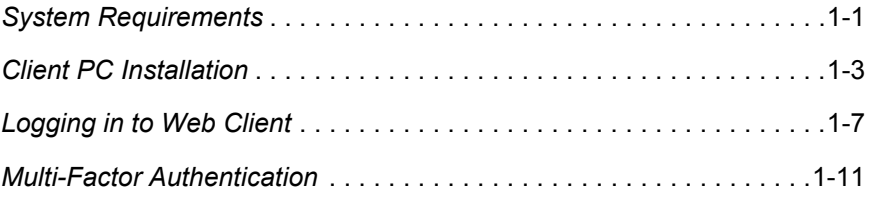

### *[General Information](#page-16-1)*

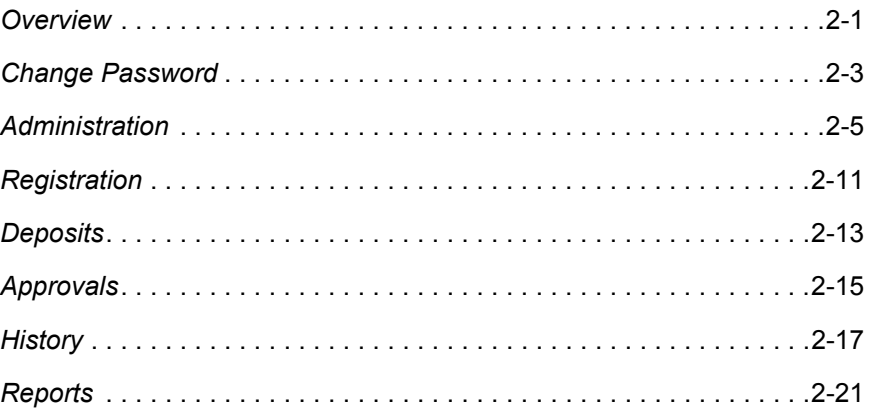

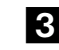

## *[Working With Deposits](#page-37-1)*

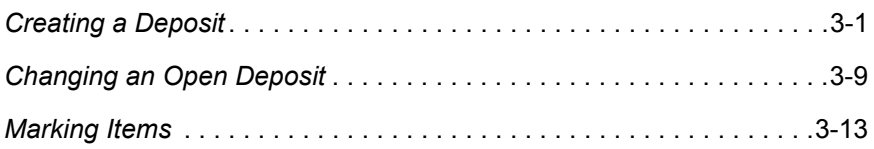

# <span id="page-2-1"></span><span id="page-2-0"></span>**Getting Started 1**

<span id="page-3-0"></span>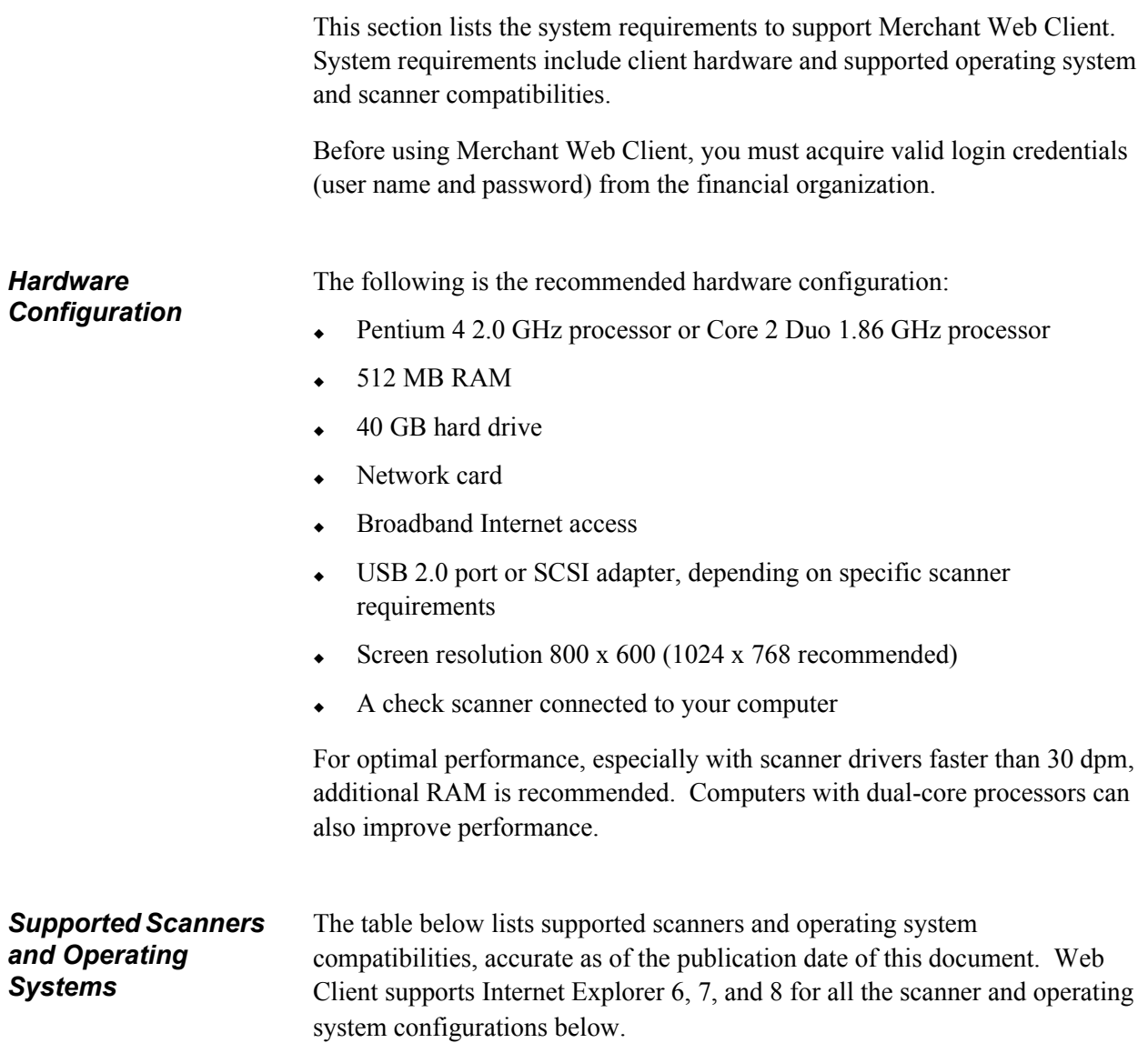

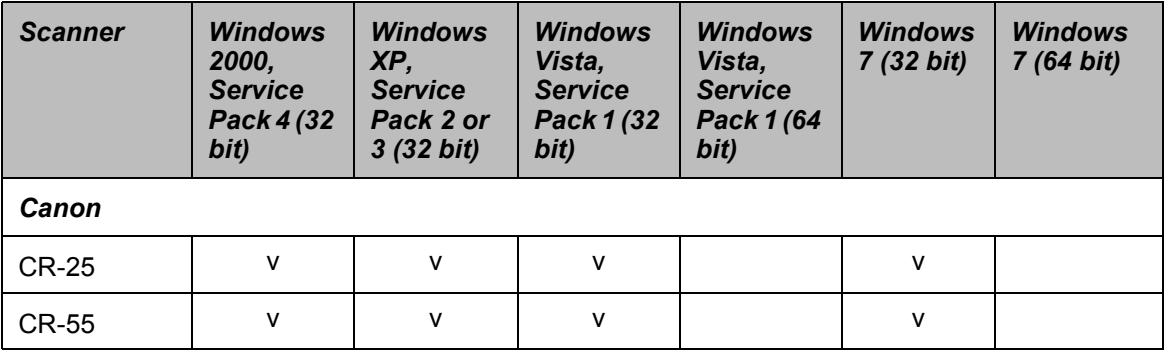

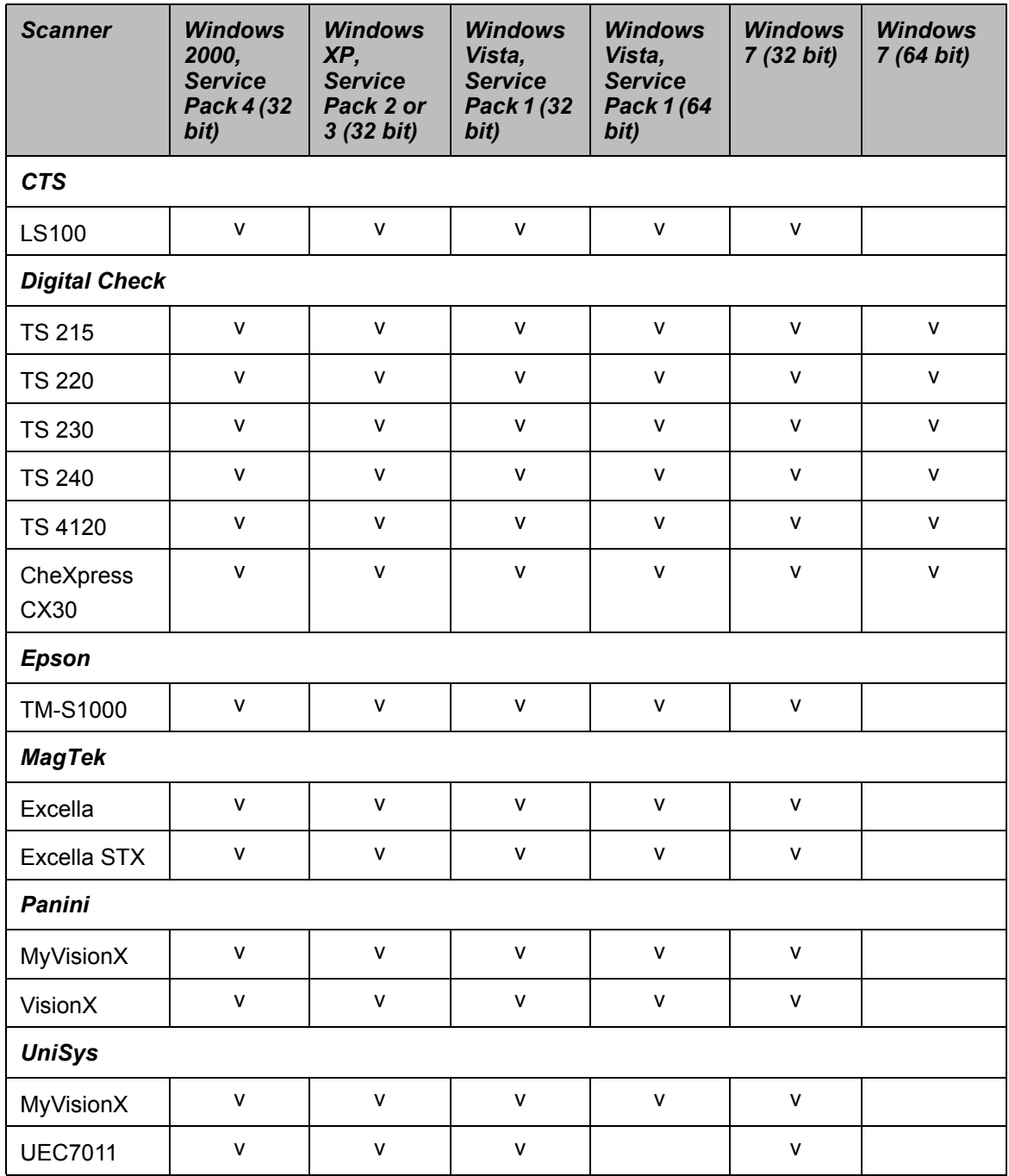

This section contains step-by-step instructions for installing a scanner driver on your PC and how to add Merchant Web Client's external web server domain as a trusted Internet Web site.

<span id="page-5-0"></span>*Scanner Driver Installation* You must have the appropriate scanner installation package provided by the financial organization and be an administrator on your PC to install a scanner driver.

> Internet Explorer 6, 7, or 8 is required to complete the following steps. Installation procedures vary by scanner driver. Therefore, verify the steps for each scanner driver.

### *Install a Scanner Driver on your PC*

1. Launch the Web page provided by the financial organization.

*Note: The deployment page will vary based on the individual merchants and available hardware setup configurations.*

- 2. Click the appropriate scanner driver installation link.
- 3. Click Save.

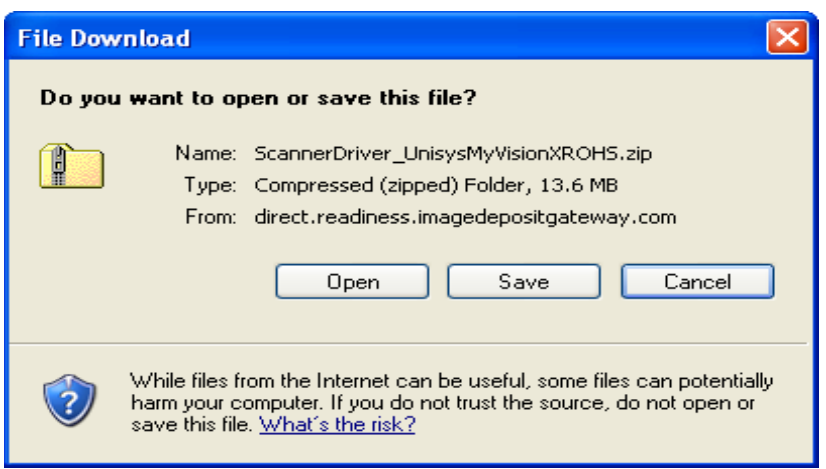

- 4. Select a download location for the scanner driver and click Save.
- 5. Navigate to and open the scanner driver folder.
- 6. Launch the Setup.exe file and follow the instructions in the Installation Wizard to complete installation.

*Note: The Installation Wizard and procedures will vary by scanner. Follow each step carefully, especially when connecting power to the scanner and the scanner to the PC.*

7. Upon completion of the installation process, click Finish.

*Adding External Web Server as a Trusted Website*

Merchant Web Client's external web server needs to be added as a trusted Internet Web site.

*Note: Additional domains may need to be added.* 

### *Add External Web Server to Trusted Site List*

- 1. Launch Internet Explorer.
- 2. Select Tools.
- 3. Select Internet Options.
- 4. In the Internet Options window, select the Security tab.

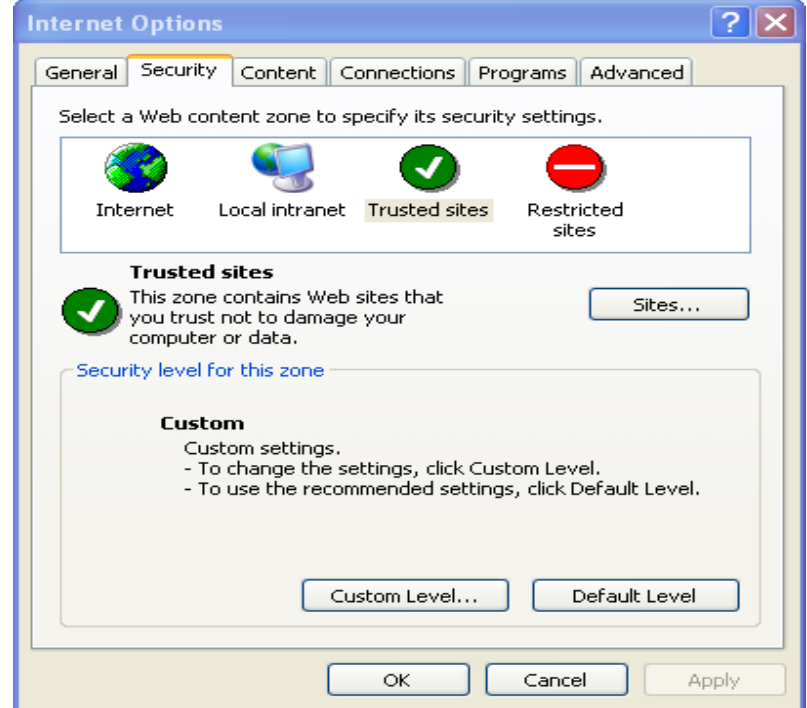

- 5. Select Trusted Sites.
- 6. Click Sites.
- **Trusted sites**  $?$ You can add and remove Web sites from this zone. All Web sites in this zone will use the zone's security settings. Add this Web site to the zone: Add Web sites: Remove Require server verification (https:) for all sites in this zone ОK Cancel
- 7. In the Trusted Sites window, type the address of the domain (Example: https://www.*provider name*.com).

- 8. Click Add.
- 9. Click OK.
- 10. In the Internet Options window, click Custom level.
- 11. In the Security Settings window, under Miscellaneous, enable access to data sources across domains.

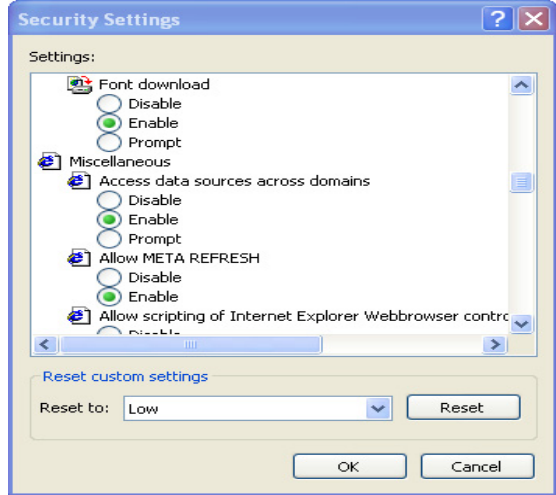

12. Click OK**.**

<span id="page-8-0"></span>**Before You Begin** This section contains step-by-step instructions for logging in to Web Client. If you are logging in for the first time, additional steps are required to register your PC with your service provider.

> Before completing these steps, ensure that your scanner is installed, connected, and turned on.

For more information about creating, managing, and submitting deposits, see the [Working with Deposits chapter.](#page-37-2)

*Note: The steps and sample screens below do not include custom fields. If your organization uses custom fields, screens and required information can vary.*

### *Password Messages*

During the login process, a password event might occur that prompts you to change your password:

- Invalid user or password
- Non-conforming password
- New account reset
- Administrative password reset
- Password expired
- Password expires in X number of days

If your password expires within a certain number of days, you have the option to change it immediately or later. Passwords must be at least seven characters and contain one non-alphanumeric character.

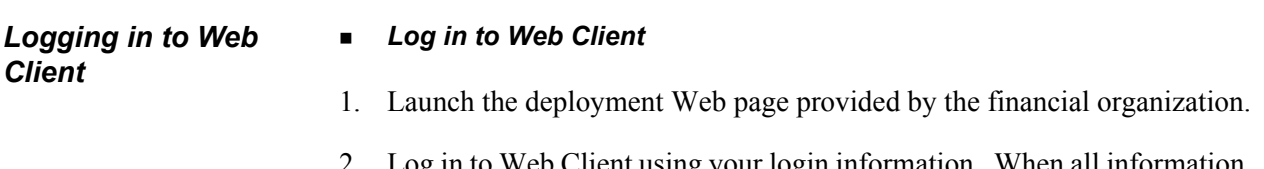

Log in to Web Client using your login information. When all information is entered and verified, the Deposits tab of Web Client is displayed and you can begin using Web Client.

*Note: If multi-factor authorization is required by your service provider, additional pages requiring additional information appear before you can access the application. See the [Multi-Factor Authentication](#page-12-1) section in this manual for more information. The image below is just a sample.*

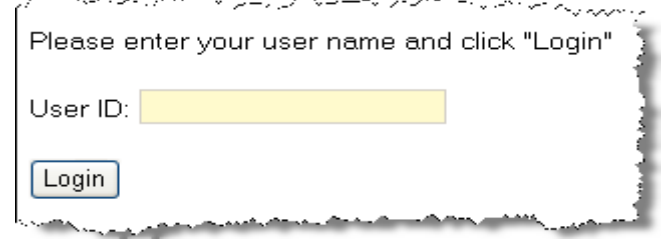

- *Register your PC (if using Web Client for the first time)*
- 3. Under Create Deposits, select a valid deposit account or enter the account number to filter the list.

*Note: If there are no deposit accounts listed, contact your system administrator or service provider.*

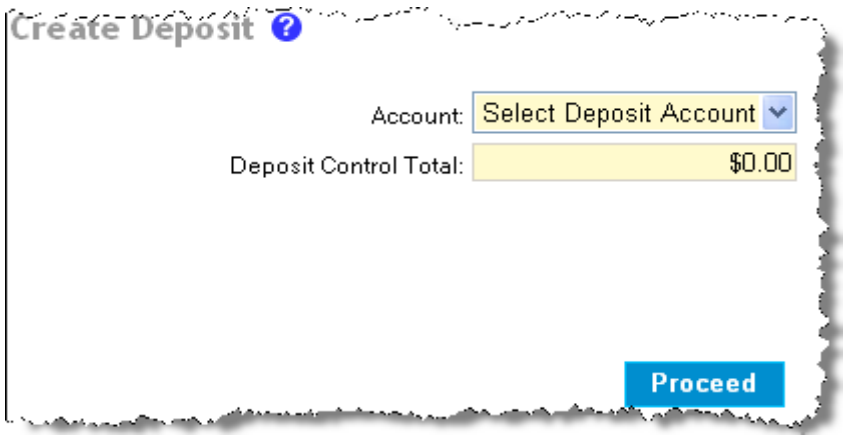

- 4. In the **Deposit Control Total** field, enter the expected total of the deposit.
- 5. If necessary, complete any additional fields.
- 6. Click Proceed.

7. If a new scanner interface is available and your financial organization allows you to update it, the Update Scanner Interface dialog appears for you to install the new interface or proceed with the current interface. If there are no ActiveX control files on the PC, Install New is the only available option.

*Note: You must be an administrator on the PC to update the scanner interface.* 

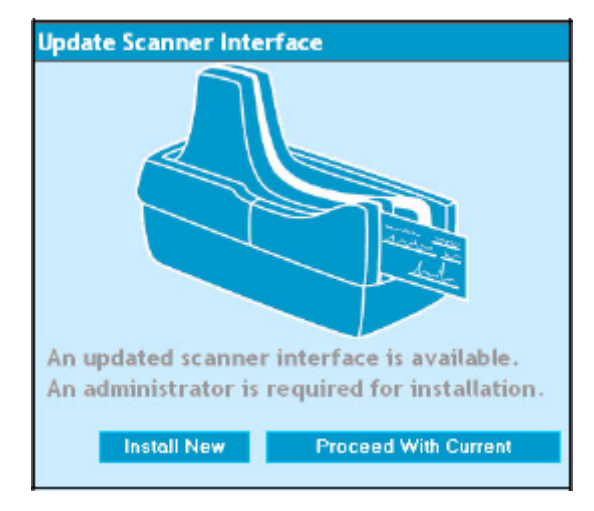

8. In the ActiveX Install Security Warning window, click Install.

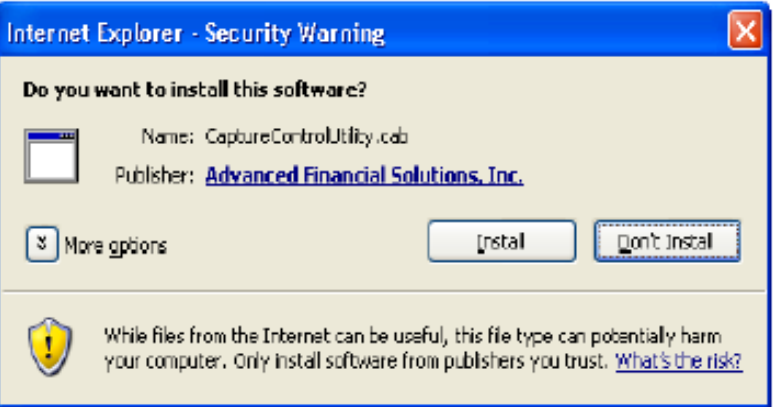

- 9. On the Client Registration page, do the following:
	- Select a location.
	- Select a scanner.

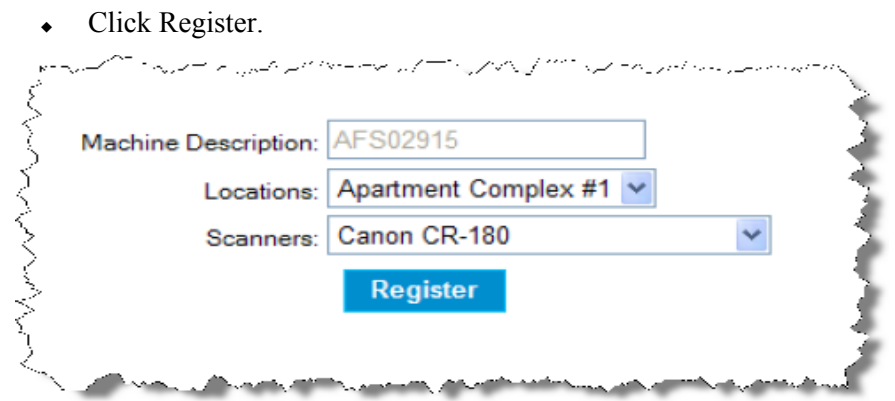

*Note: The Machine Description field automatically populates and cannot be changed.*

10. In the ActiveX Install Security Warning window, click Install. This allows communication with the previously installed hardware device drivers. The Capture page then appears, and you can begin using Web Client.

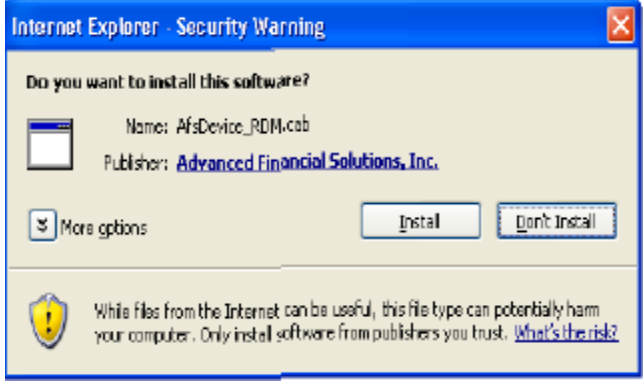

### <span id="page-12-0"></span>**Before You Begin** Multi-factor authentication (MFA) is an optional feature that can be enabled by the financial organization to help prevent unauthorized access to Web Client. MFA requires users to set up a picture, personal phrase, and confirmation questions to be associated with their user ID and password.

### <span id="page-12-1"></span>*Register Computer*

Registering a computer for MFA allows you to bypass the confirmation questions when you log in and is recommended if you commonly use the same computer to access Web Client. If you are logging in to Web Client and the computer is not registered, you must answer the confirmation questions before you can enter your password. When you answer the confirmation questions, you have the option to register the particular computer.

### *Forgotten Confirmation Answers and/or Password*

### *Registered Computer*

If you forget your password, you can click the Forgot Password link on the Sign on to Merchant Capture page. You then have three attempts to answer all your confirmation questions correctly.

If you answer the questions correctly, you will be prompted to create a new password. If you are not able to answer your confirmation questions, your account will be locked after three failed attempts. You then must contact the system administrator to unlock your account and then re-enroll in MFA.

### *Unregistered Computer*

On an unregistered computer, you must answer your confirmation questions prior to entering your password. Once you answer your confirmation questions, you can click the Forgot Password link to create a new password.

If you are not able to answer your confirmation questions, your account will be locked after three failed attempts. You then must contact the system administrator to unlock your account and then re-enroll in MFA.

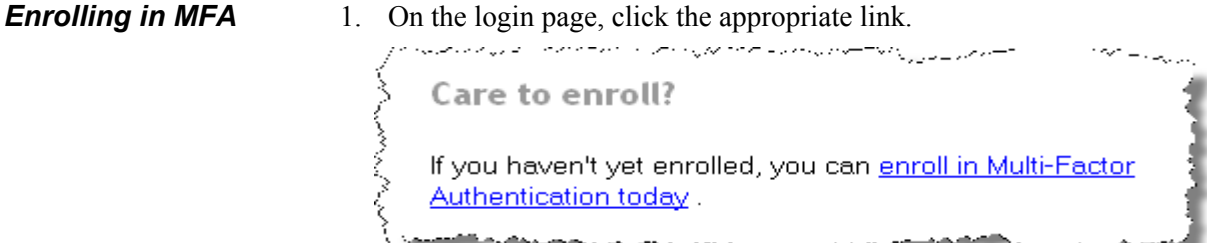

2. On the Set up Secure Authentication page, click Begin Setup.

### ان المرتبط المسلم الأسلام السيار المرتبة المسلم المسلم المسلم المسلم المسلم المسلم المسلم المسلم الم Set Up Secure Authentication Secure Authentication is a service to help protect you from fraudulent online activity. It provides you with visual cues when you sign on so you know that you<br>are on our website and it is safe to enter information. Secure Authentication also helps us ensure that only authorized individuals can access financial information online. Setup is easy. You simply: • Set up a picture and personal phrase. These visual cues are displayed when you sign on and are your assurance that it is safe to enter information. • Set up confirmation questions. These questions may be asked during the signon process to confirm that an authorized individual can access financial information online. • Register your personal computer (optional). We ask that you register computers you commonly use to access your financial information online. This authorization helps us ensure that only recognized locations are accessing your information online. Begin Setup | Sign Off

3. Select a category and picture as part of your login information.

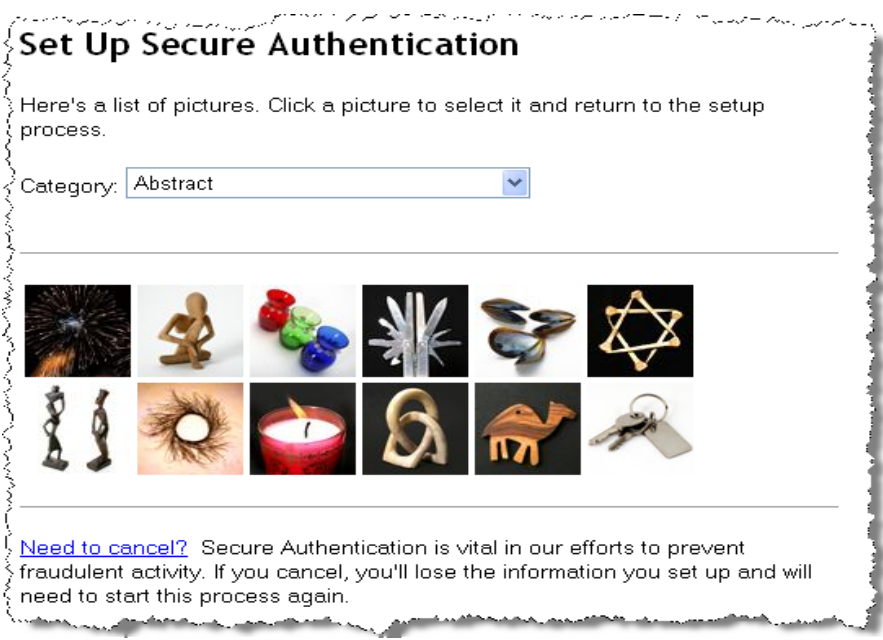

- يصب مملكات فروان المسائد الأسواء المسافرة فداعا المسائل Set Up Secure Authentication  $\overleftrightarrow{\!\!}$  Step 1 of 3 - Set up a picture and personal phrase A picture has been selected for you. Please create your personal phrase and click "Continue setup." User ID: Enter a personal phrase: Your personal phrase will be displayed next to your picture when you sign on or change your password. It must be at least 1 character and cannot include more than 40 characters. Continue Setup حفماء
- 4. Enter a user ID and personal phrase.

- 5. Click Continue Setup.
- 6. Select four challenge questions and enter your answers.

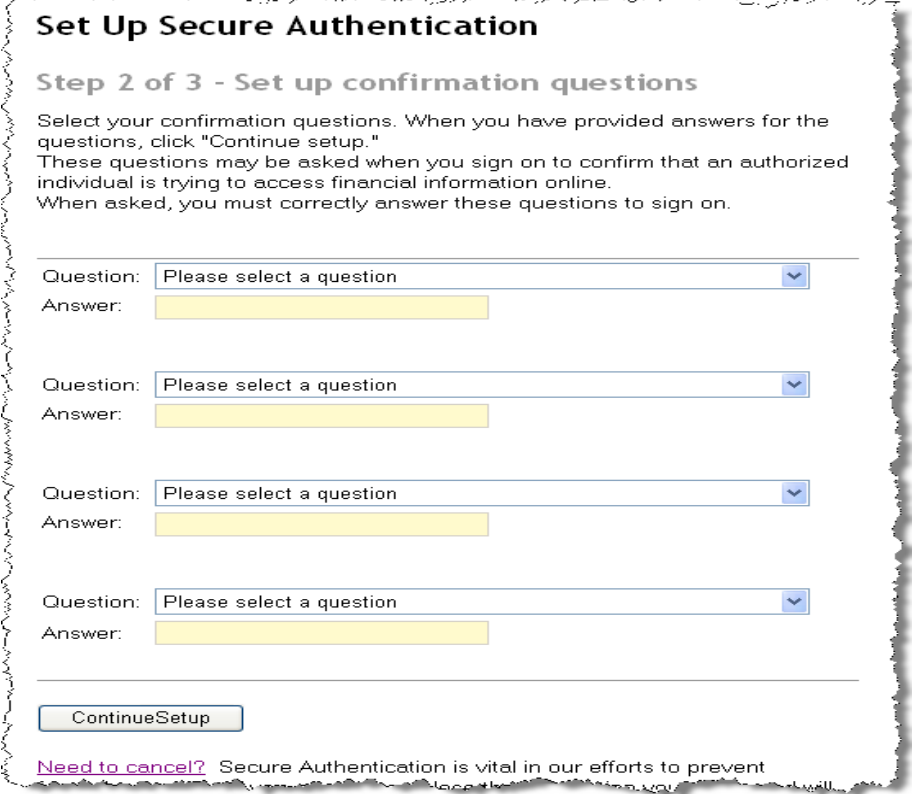

7. Click Continue Setup.

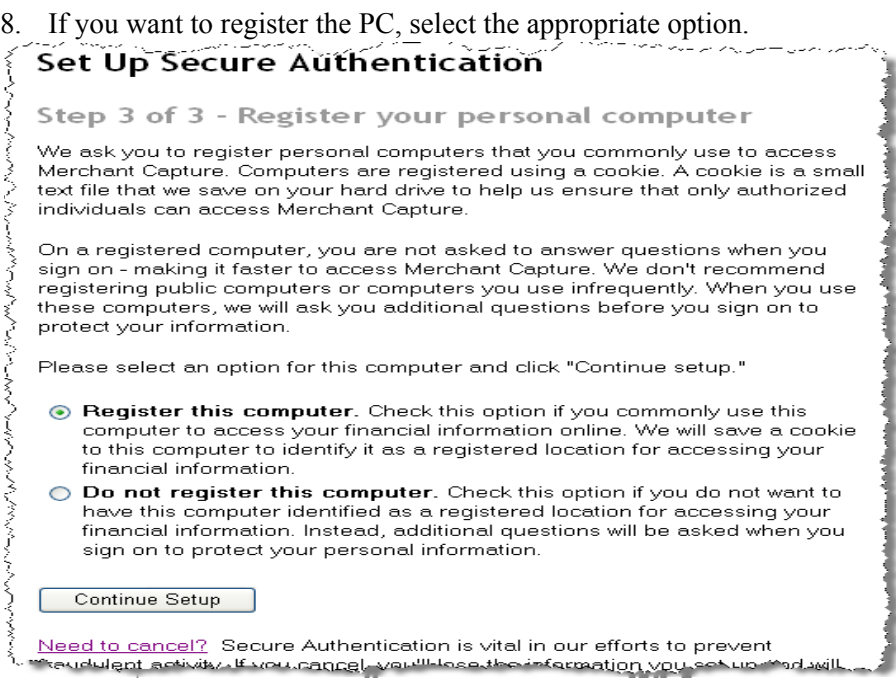

- 9. Click Continue Setup.
- 10. Review the information and make any necessary changes.
- 11. Click Submit.

# <span id="page-16-1"></span><span id="page-16-0"></span>*General Information*

<span id="page-17-0"></span>The first page of Web Client includes up to seven tabs, depending on your assigned roles. The following is a list of the tabs that can appear:

- Change Password
- Administration (must have administrator or supervisor role)
- Registration (must have supervisor role)
- Deposits
- Approvals (must be using the Deposit Approval feature and have the approver role)
- History
- Reports

The tab that initially appears on the page can vary, however, for users assigned the depositor role, the Deposits tab first appears on the page. Regardless of the displayed tab, the top right of the page contains a Help link to the online user guide and a Logout link to exit Web Client. The user name and merchant name are also displayed.

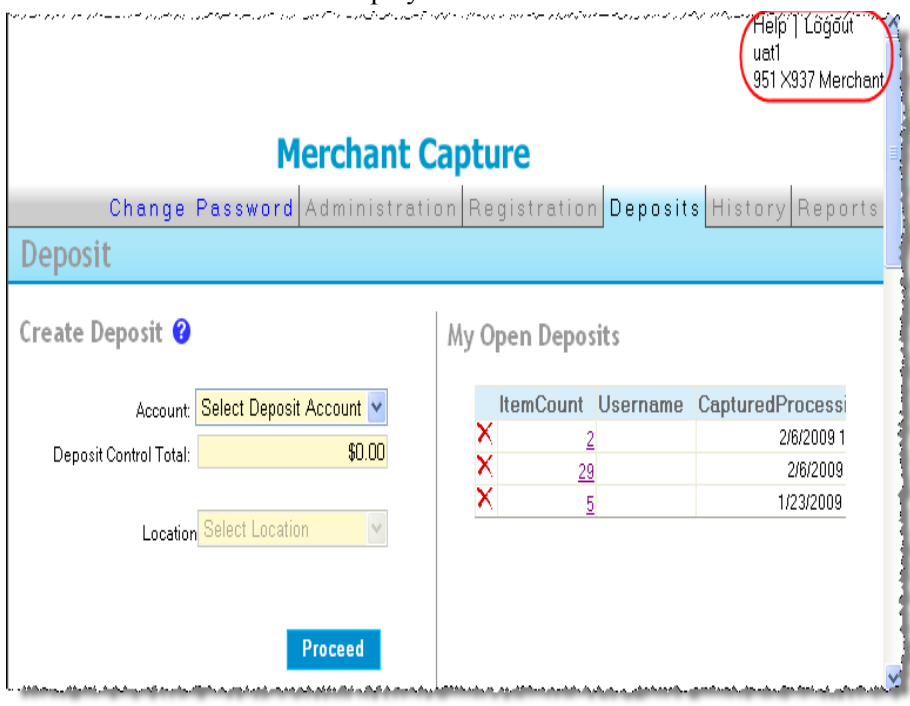

## *Change Password*

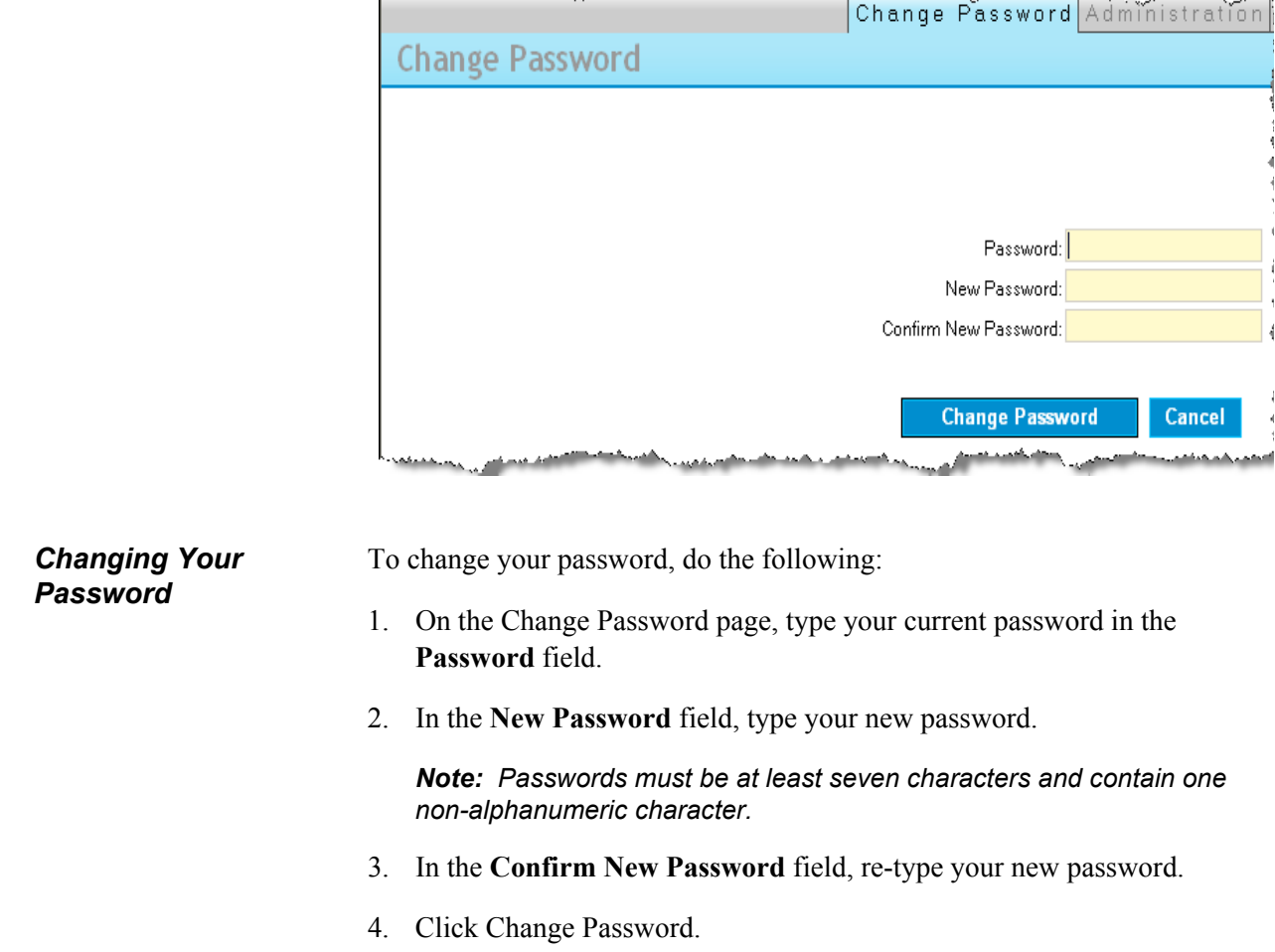

# <span id="page-18-0"></span>*Before You Begin* This tab allows you to update your password.

<span id="page-19-0"></span>**Before You Begin** This tab allows a user assigned the role of administrator or supervisor to perform the following functions:

- Create a new user (only available to the administrator role)
- Edit user properties
- Set user access
- Reset a user password

 $\mathcal{L}(\mathcal{A})$ 

- Delete an existing user (only available to the administrator role)
- Reset duplicate item history (only available to the administrator role)

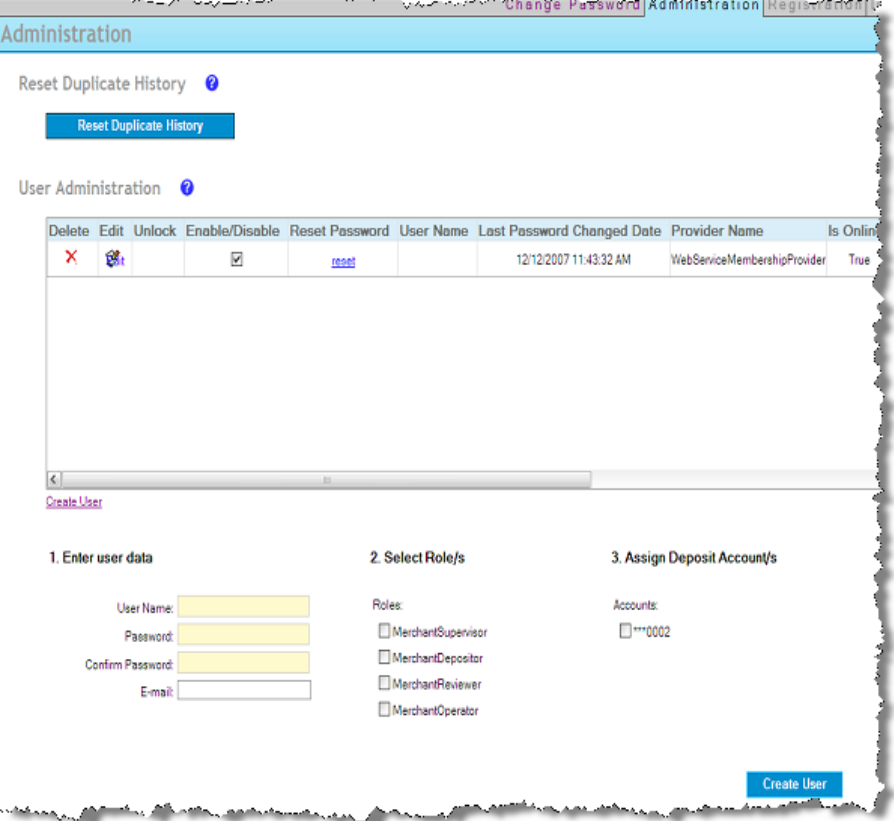

*Note: The default columns for User Administration are Delete, Edit, Unlock, Enable/Disable, and Reset Password. All other columns are configured by the organization providing Web Client.*

### *Administrator Role*

The user initially created by the organization providing Web Client is assigned the administrator role. Only the organization providing Web Client can assign the administrator role.

The administrator role allows the user to perform the following functions under the same merchant:

- Create and delete users and assign roles
- Modify users (reset password, unlock, enable/disable, and change e-mail address)
- Reset duplicate item history (if allowed by the financial organization)

The administrator role does not give that user the subsequent privileges of the other user roles. For full access, the user must be assigned all available user roles.

### *User Roles*

Available user roles and associated privileges vary depending on whether the organization providing Web Client uses the Deposit Approval feature.

### *User Roles without Deposit Approval Feature*

The table below lists available user roles and associated privileges for organizations that do not use the Deposit Approval feature:

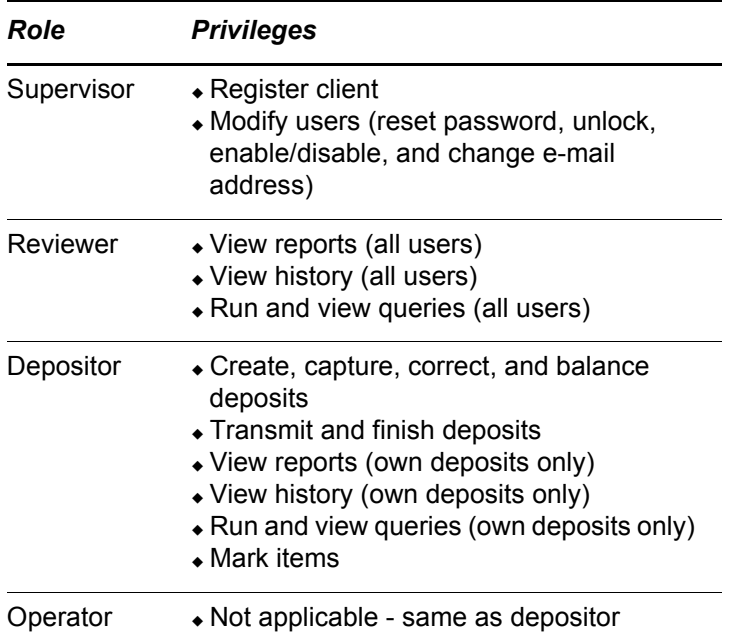

*Note: Privileges granted to all roles (except the reviewer role) are limited to the deposit accounts assigned to that user.* 

### *User Roles with Deposit Approval Feature*

The table below lists available user roles and associated privileges for organizations that use the Deposit Approval feature:

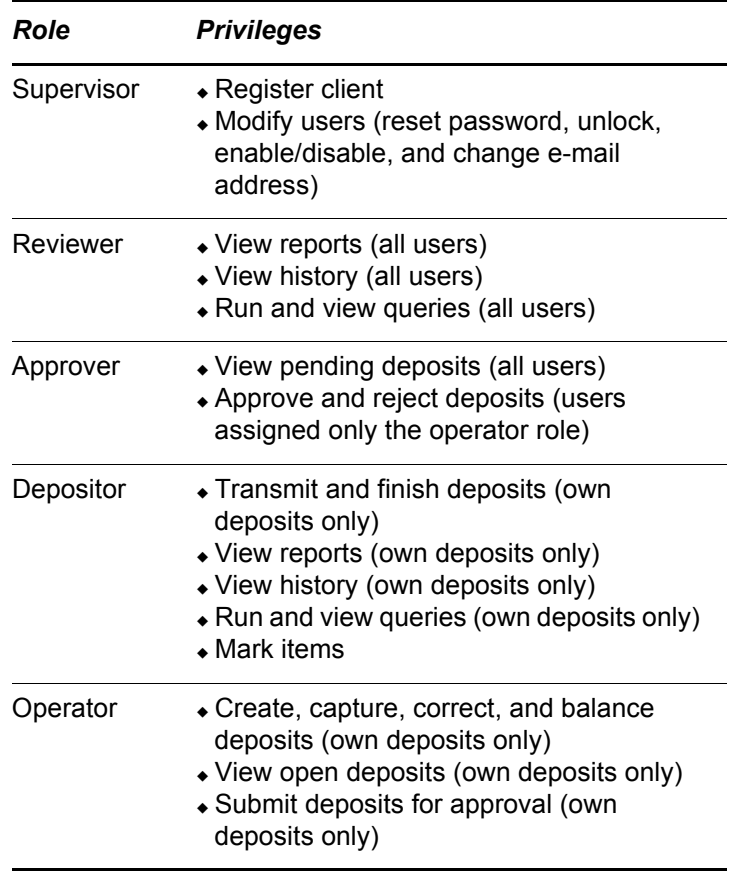

*Note: Privileges granted to all roles (except the reviewer role) are limited to the deposit accounts assigned to that user.* 

**Creating a New User** To create a new user, do the following:

1. Click the Create User link.

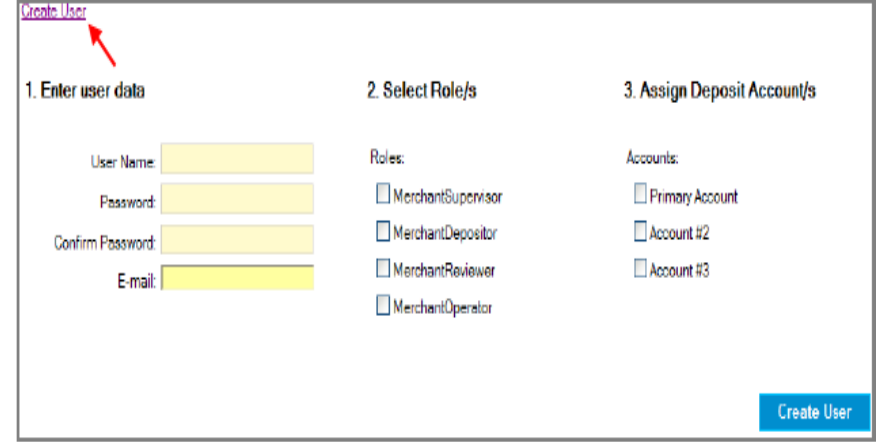

- 2. Complete the **User Name, Password, Confirm Password,** and **E-mail** fields.
- 3. Assign the necessary roles and accounts by checking the boxes to the left of the various roles and accounts.

*Note: If your organization uses the Deposit Approval feature, the role MerchantApprover will also be available.*

4. Click the Create User button. The user is listed in the User Administration portion of the page.

*Editing User Properties*

An administrator or supervisor can modify an existing user's properties by clicking the Edit icon. The properties, such as the user's e-mail address and assigned roles and accounts, appear below the User Administration portion of the page.

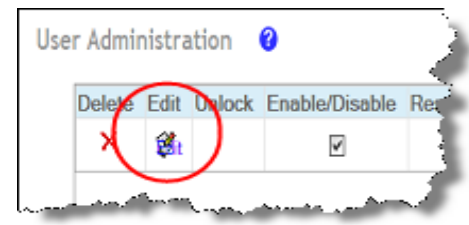

**Unlocking a User** An administrator or supervisor can unlock a user. A user becomes locked out after three failed login attempts. To unlock a user, click the padlock icon.

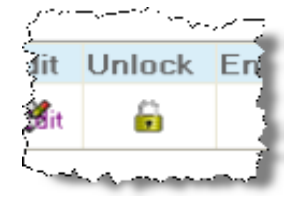

**Setting User Access** An administrator or supervisor can determine whether a user can log in to the the application by clicking the Enable/Disable box. A check mark signifies that the user has access.

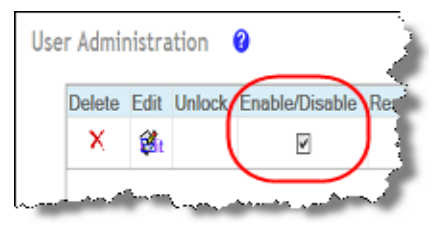

*Resetting Passwords* An administrator or supervisor can reset a user's password by clicking the Reset link. You can then update and save the new password.

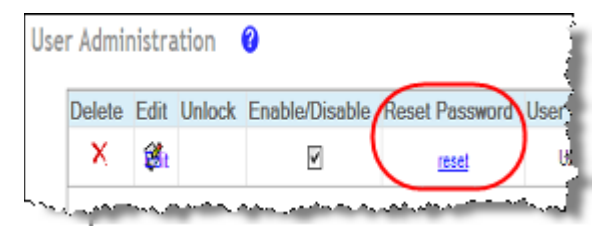

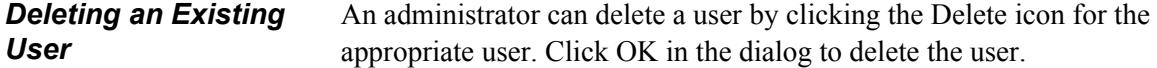

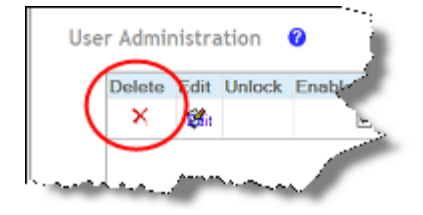

### *Resetting Duplicate Item History*

An administrator can reset duplicate item history by clicking the Reset Duplicate History button.

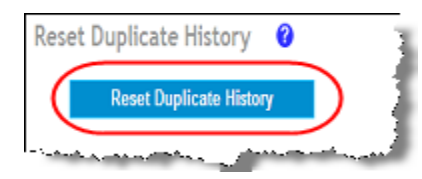

One of the following messages will appear:

- Duplicates successfully reset.
- Unable to reset duplicates.

<span id="page-25-0"></span>**Before You Begin** This tab allows you to register a scanner to the local workstation. Also, an administrator can update the registration settings.

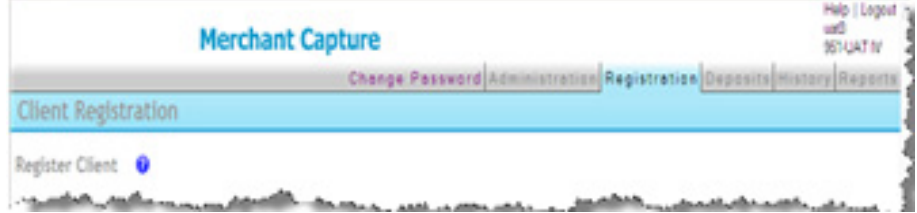

*Registering a Scanner*

To register a scanner, do the following:

1. On the Registration page, select a location.

*Note: Ensure the location is correct, as it affects reporting and balancing.*

- 2. Select a scanner.
- 3. Click Register.

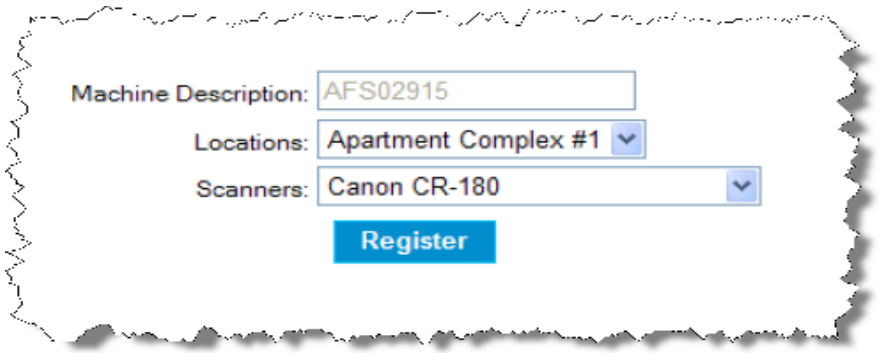

*Note: The Machine Description field automatically populates and cannot be changed.*

<span id="page-26-0"></span>The Deposits tab allows the user to create a deposit and view open and recent deposits. The page is divided into three sections:

- Create a Deposit—Allows a user to begin the deposit creation process.
- My Open Deposits—Lists open deposits that have not been finalized. You can select a deposit to view. You can also add new items.
- My Recent Deposits—Lists finalized deposits. You can select a deposit to view.

| <b>Merchant Capture</b>                                                                           |                                        |                             |              |                                                                             |                     |
|---------------------------------------------------------------------------------------------------|----------------------------------------|-----------------------------|--------------|-----------------------------------------------------------------------------|---------------------|
|                                                                                                   |                                        |                             |              | <b>Change Password Administration Registration Deposits History Reports</b> |                     |
| Deposit                                                                                           |                                        |                             |              |                                                                             |                     |
| Create Deposit <sup>O</sup><br>Account Select Deposit Account<br>\$0.00<br>Deposit Control Total: | My Open Deposits<br>My Recent Deposits | No Open Deposits in History | Ŗ            |                                                                             |                     |
|                                                                                                   | <b>ItemCount</b>                       | Username                    | CapturedDate |                                                                             | <b>DepositTotal</b> |
|                                                                                                   |                                        |                             | uaĜ          | 12/13/2007 3:34:50 PM                                                       | \$1.01              |
| Proceed                                                                                           |                                        |                             | uaß          | 1/8/2008 1:41:21 PM                                                         | \$0.01              |
|                                                                                                   |                                        |                             | uaß          | 1/8/2008 1:47:12 PM                                                         | \$0.01              |
|                                                                                                   |                                        |                             | <b>ukß</b>   | 1/8/2008 1:49:47 PM                                                         | \$0.01              |
|                                                                                                   |                                        |                             | <b>UM3</b>   | 1/8/2008 1:51:35 PM                                                         | \$0.01              |
|                                                                                                   |                                        |                             | uaĜ          | 12/13/2007 2:19:02 PM                                                       | \$1,560.69          |
|                                                                                                   |                                        |                             | uat3         | 12/14/2007 10:42:52 AM                                                      | \$1.00              |
|                                                                                                   |                                        |                             | uaĜ          | 12/14/2007 10:35:17 AM                                                      | \$1,560.69          |
|                                                                                                   |                                        |                             | uaĜ          | 12/14/2007 10:28:58 AM                                                      | \$11.70             |

*Note: Column headers are determined by the financial organization.*

<span id="page-27-1"></span><span id="page-27-0"></span>This tab is only available if your organization uses the Deposit Approval feature and is only displayed to users that have the approver role.

The Deposit Approval page lists pending deposits that an approver can view and subsequently approve or reject. If a user has the approver and operator role, the user cannot view their own pending deposits.

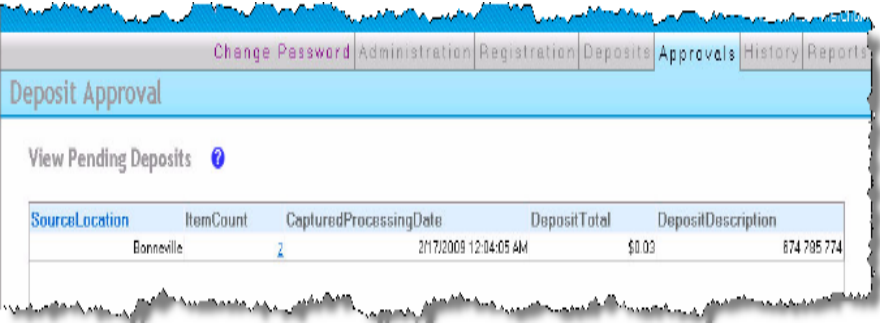

**Approving a Deposit** To view and approve a deposit, do the following:

1. On the Deposit Approval page, click the deposit you want to view. The Deposit Approval Detail View page appears.

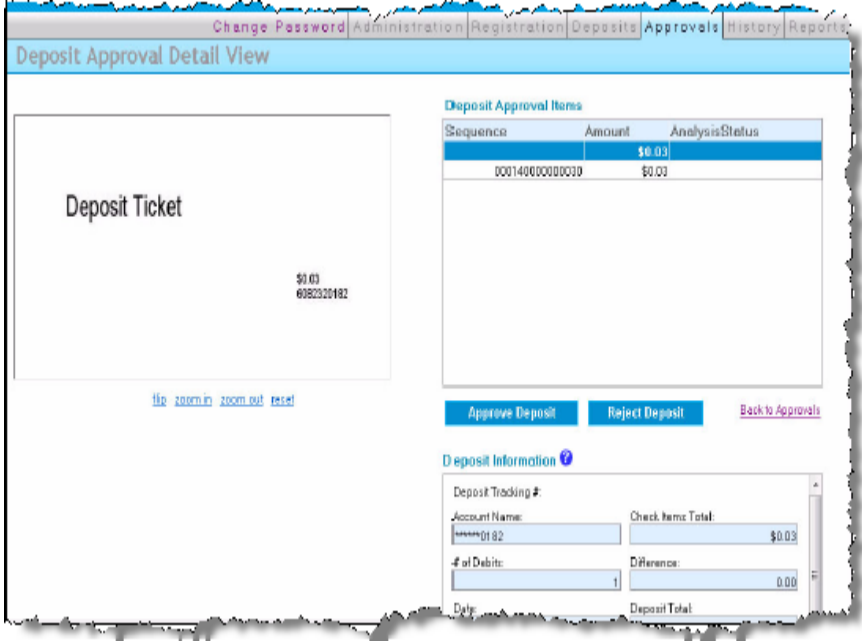

2. Examine the deposit and image information and approve or reject the deposit by clicking the appropriate button.

3. If you reject the deposit, enter comments explaining why the deposit was rejected and click OK. The deposit and comments will be sent back to the operator for resubmission.

<span id="page-29-0"></span>This tab allows you to view the deposit history and search deposited items. Only deposits made to accounts and locations that you are able to view are listed.

|                        |                              |      |                      | Change Password Administration Registration Deposits History Reports |          |  |
|------------------------|------------------------------|------|----------------------|----------------------------------------------------------------------|----------|--|
| <b>Deposit History</b> |                              |      |                      |                                                                      |          |  |
|                        |                              |      |                      |                                                                      |          |  |
| View Deposit History   | Ø                            |      |                      |                                                                      |          |  |
|                        |                              |      |                      |                                                                      |          |  |
| <b>ItemCount</b>       | <b>Username</b>              |      | CapturedDate         | <b>DepositTotal</b>                                                  | Location |  |
|                        | 2                            | uat1 | 2/9/2009 2:52:26 PM  | \$0.01                                                               |          |  |
|                        | 5                            | uat1 | 2/6/2009 9:25:38 AM  | \$1,055.00                                                           |          |  |
|                        | $\overline{2}$               | uat1 | 2/6/2009 9:00:49 AM  | \$100.00                                                             |          |  |
|                        | $\overline{2}$               | uat1 | 2/6/2009 8:57:22 AM  | \$2.00                                                               |          |  |
|                        | $\overline{2}$               | uat1 | 2/6/2009 8:46:52 AM  | \$2.00                                                               |          |  |
|                        | $\overline{2}$               | uat1 | 2/6/2009 8:34:03 AM  | \$2.00                                                               |          |  |
|                        | $\overline{2}$               | uat1 | 2/3/2009 11:52:45 AM | \$2.00                                                               |          |  |
|                        | 3                            | uat1 | 1/27/2009 3:33:26 PM | \$8.00                                                               |          |  |
|                        | $\overline{2}$               | uat1 | 1/23/2009 3:56:20 PM | \$70.15                                                              |          |  |
|                        | $\overline{2}$               | uat1 | 1/23/2009 3:52:54 PM | \$11.11                                                              |          |  |
|                        | $\overline{2}$               | uat1 | 1/23/2009 3:52:12 PM | \$100.15                                                             |          |  |
|                        | $\overline{2}$               | uat1 | 1/23/2009 3:35:26 PM | \$3.00                                                               |          |  |
|                        | $\overline{2}$               | uat1 | 1/23/2009 3:19:11 PM | \$3.00                                                               |          |  |
| $\leq$                 |                              |      | TILL.                |                                                                      | ۰        |  |
|                        |                              |      |                      |                                                                      |          |  |
|                        | Search Deposit History Items |      | ℯ                    |                                                                      |          |  |

*Note: Fields can vary by organization.*

### *Deposit History Detail View*

You can display a selected item's deposit information by clicking the link found in the left-most column of the item list.

### *Note: The field that appears in this position is determined by the financial organization.*

The Deposit History Detail View contains the selected item's deposit information. You can generate and view the Selected Item Detail Image Report, Deposit Details Report, or Deposit Image Reports by clicking the appropriate link. You can also mark items for the deposit.

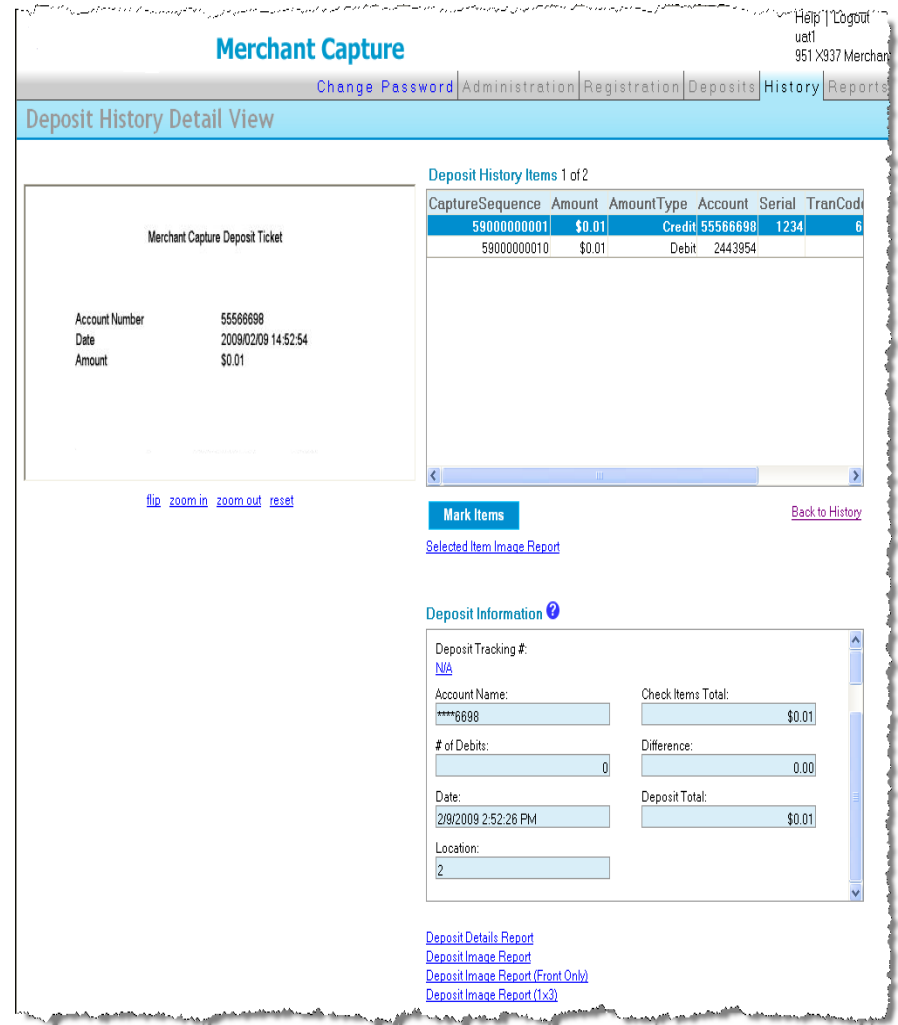

### *Search Deposit History Items*

The History tab allows you to search for specific items across deposits according to criteria you specify.

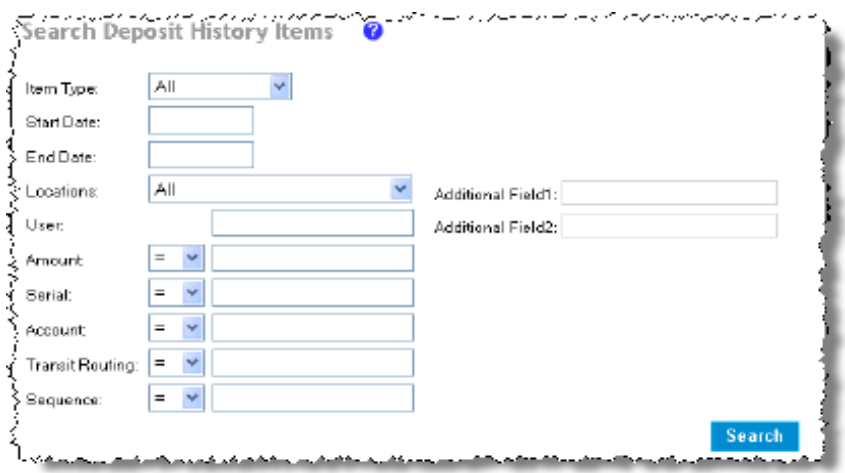

*Note: If applicable, your organization's item-level custom fields appear in place of Additional Field1 and Additional Field2.*

### *Search Deposit History Items*

To search deposit tickets, deposit items, or both, do the following:

- 1. In the **Item Type** field, select whether to search deposit tickets, deposit items, or all.
- 2. Complete the remaining search criteria.
- 3. Click Search**.**

### *Field Descriptions*

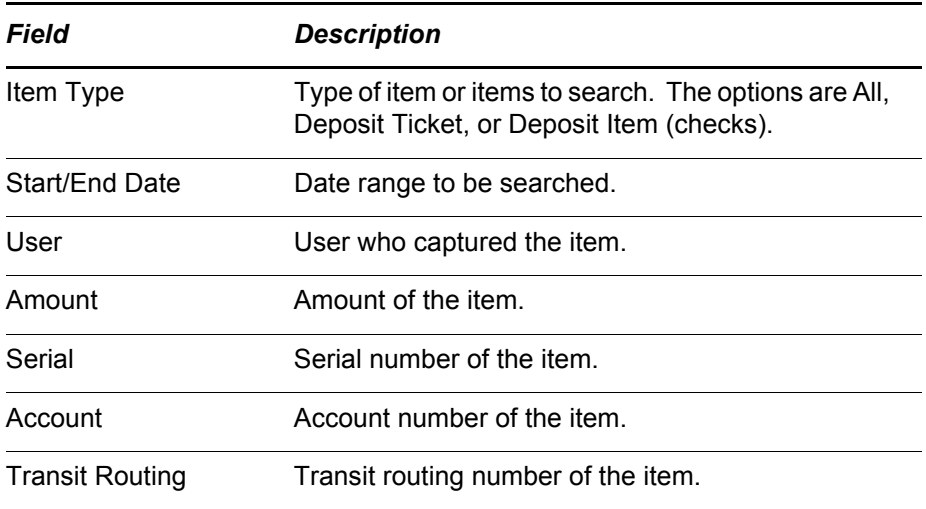

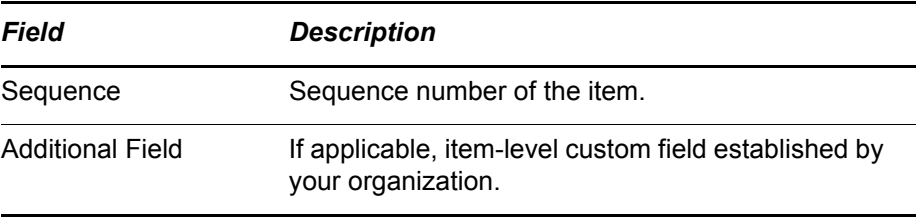

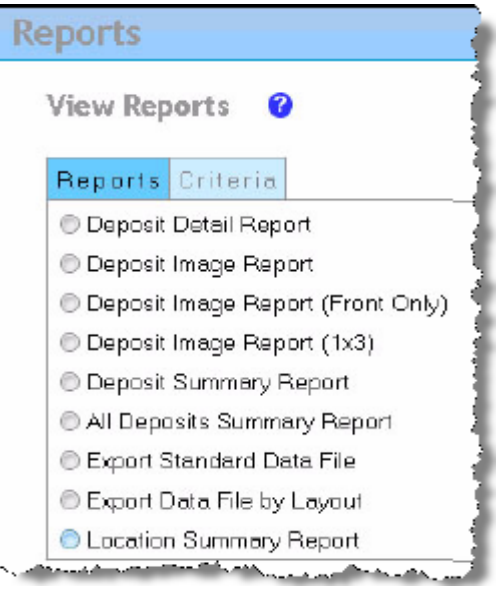

<span id="page-33-0"></span>This tab allows you to generate and view Web Client reports.

*Report Toolbar* The report toolbar is available while viewing reports and allows you to navigate through the report, zoom in and out, search for text, export, refresh, and print the report.

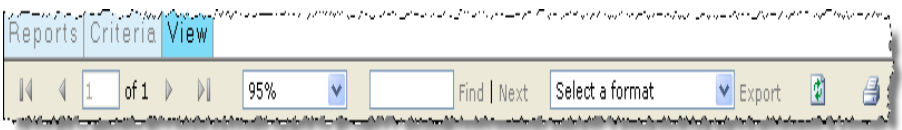

*Deposit Detail Report* This report provides details of a selected deposit. To view this report, do the following:

- 1. Select the Deposit Detail Report.
- 2. On the Criteria tab, enter a date.
- 3. Select a deposit or enter the account number to filter the list.
- 4. If your organization uses item-level custom fields and you want to include them, select the Include Custom Fields option.
- 5. Select a report layout, tab or window.
- 6. Click View Report.

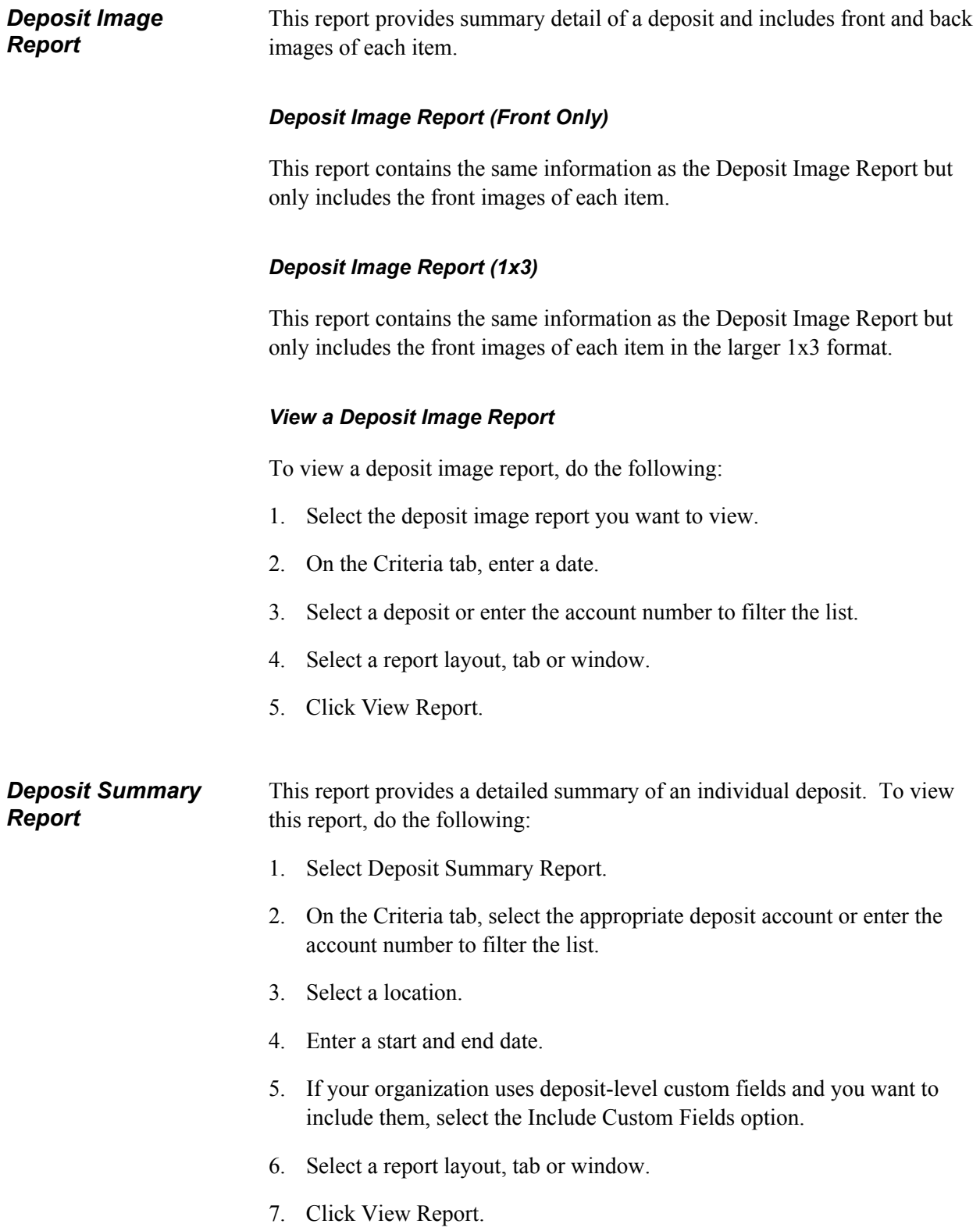

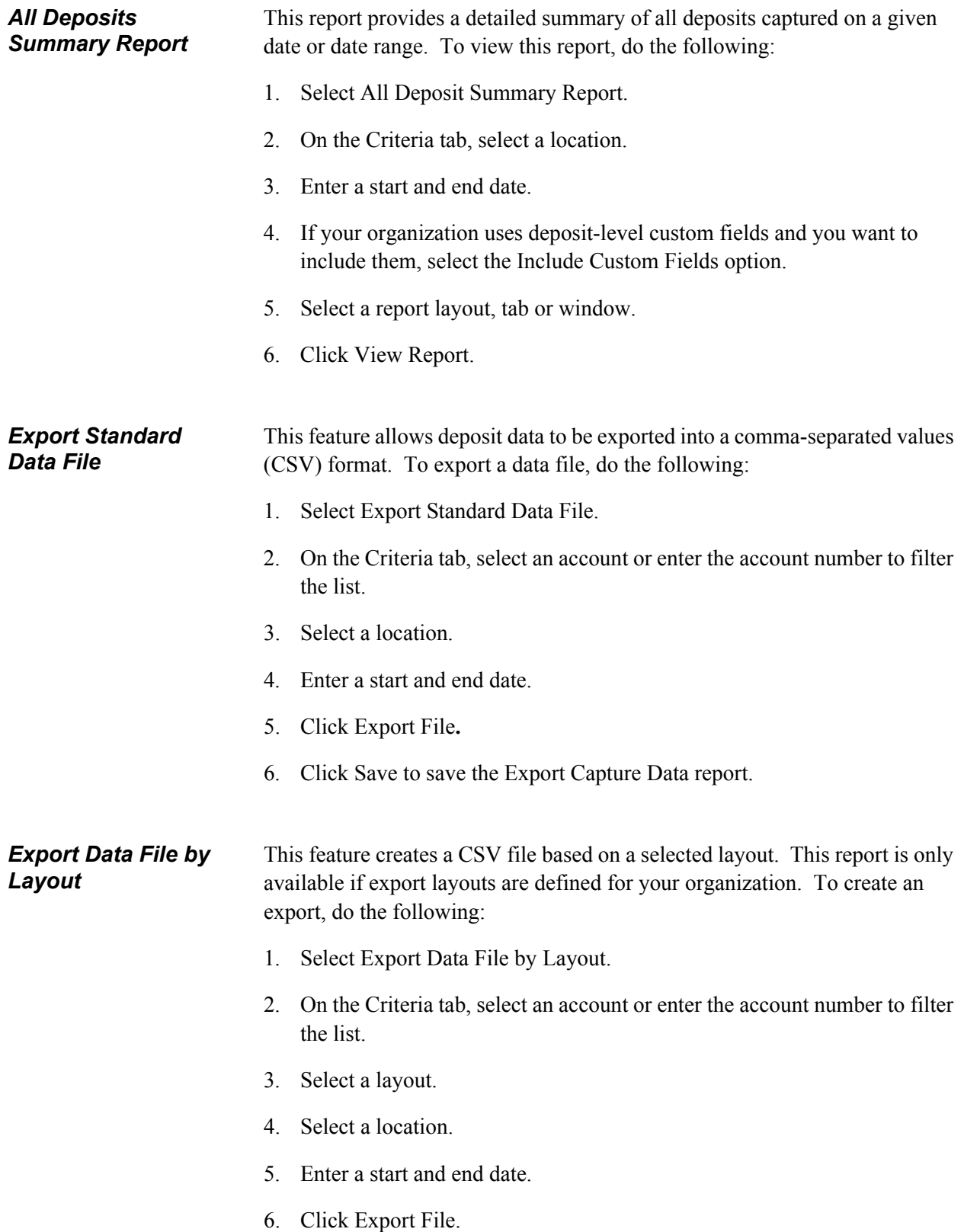

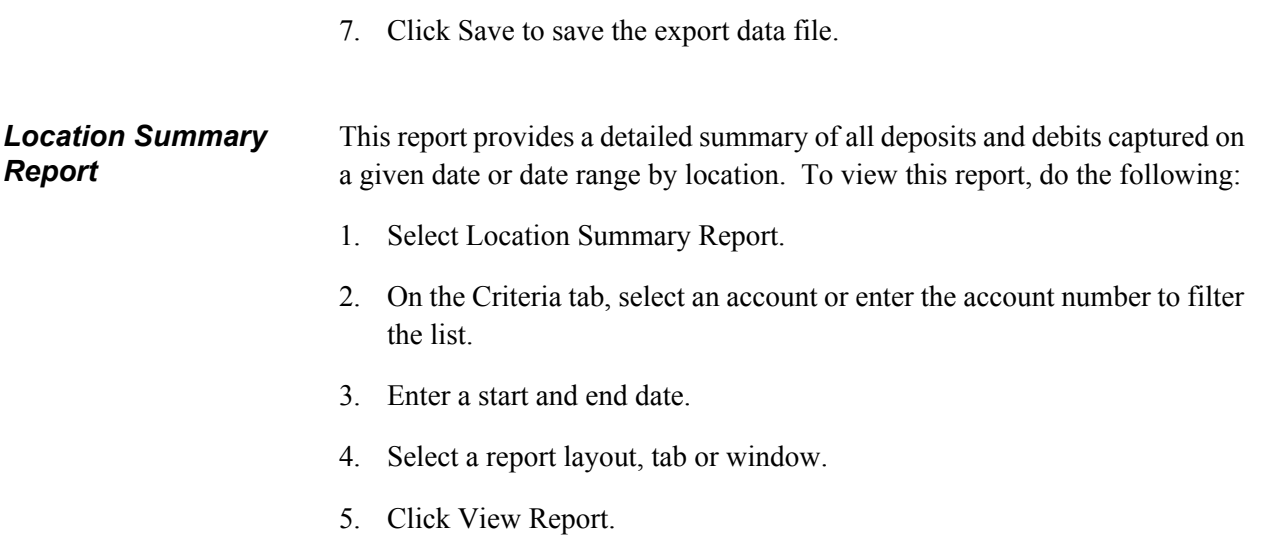

# <span id="page-37-2"></span><span id="page-37-1"></span><span id="page-37-0"></span>*Working With Deposits*

### <span id="page-38-0"></span>**Before You Begin** This section provides step-by-step instructions for creating a new deposit. Creating a new deposit involves selecting a deposit account, capturing items, correcting items (if applicable), balancing the deposit, and reviewing the deposit and captured items.

Ensure that your scanner is installed, connected, and turned on.

*Note: The steps and sample screens below do not include custom fields. If your organization uses custom fields, screens and required information may vary.*

### *Scanner Interface*

If your organization allows new scanner interfaces to be installed and one is available, you have the option to install the new interface or proceed with the current interface prior to capturing items. To install the new interface, you must have administrative rights on the PC. Consult your organization's IT department for specific guidelines and whether you should install a new interface when prompted.

### *Exception Items*

If any exceptions exist in the deposit, then the Correct Items page appears. This page allows items with the following conditions to be repaired:

- Items with image quality errors
- Items missing an assigned amount
- Items considered as a reject
- Duplicate captured items
- Items requiring additional data entry

Items having critical errors, such as reject item exceptions, cannot be overridden and must be removed from the deposit. The table below describes common item exceptions:

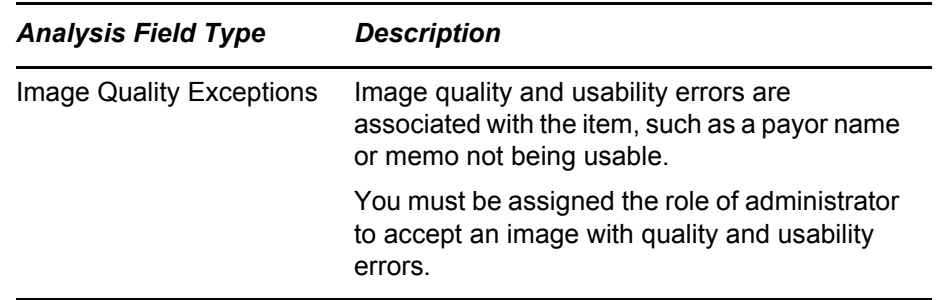

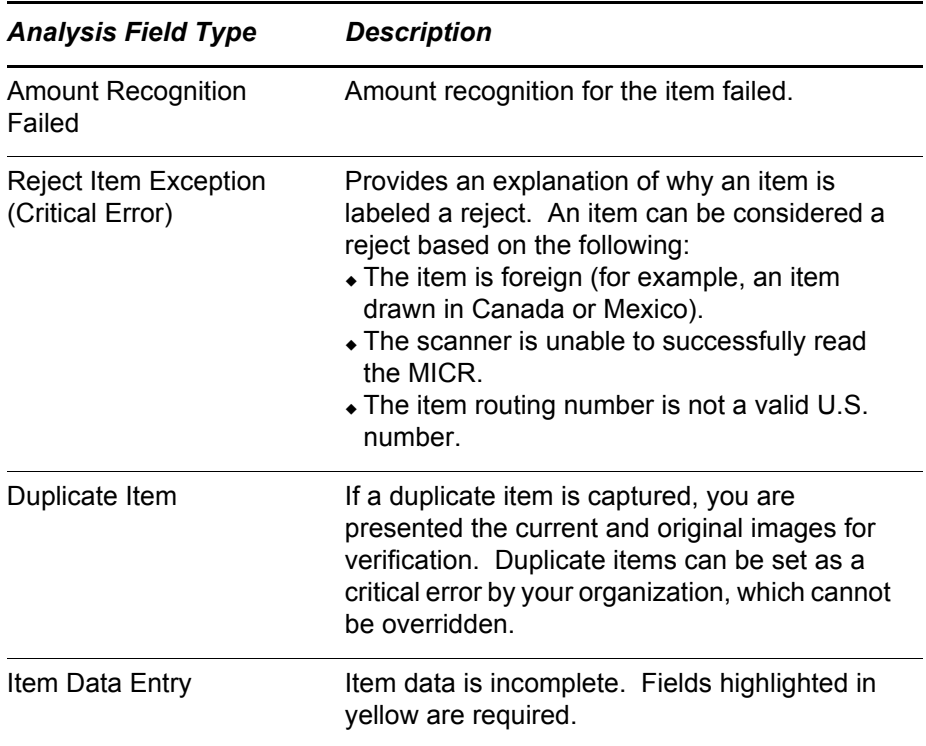

### *Intelligent Keying*

If enabled by your financial organization, intelligent keying saves field values associated with the routing and account number for each captured item. The next time an item with the same routing and account number is captured, the saved values automatically populate the appropriate fields during item correction. This decreases repetitive data entry for routinely captured item values in a deposit.

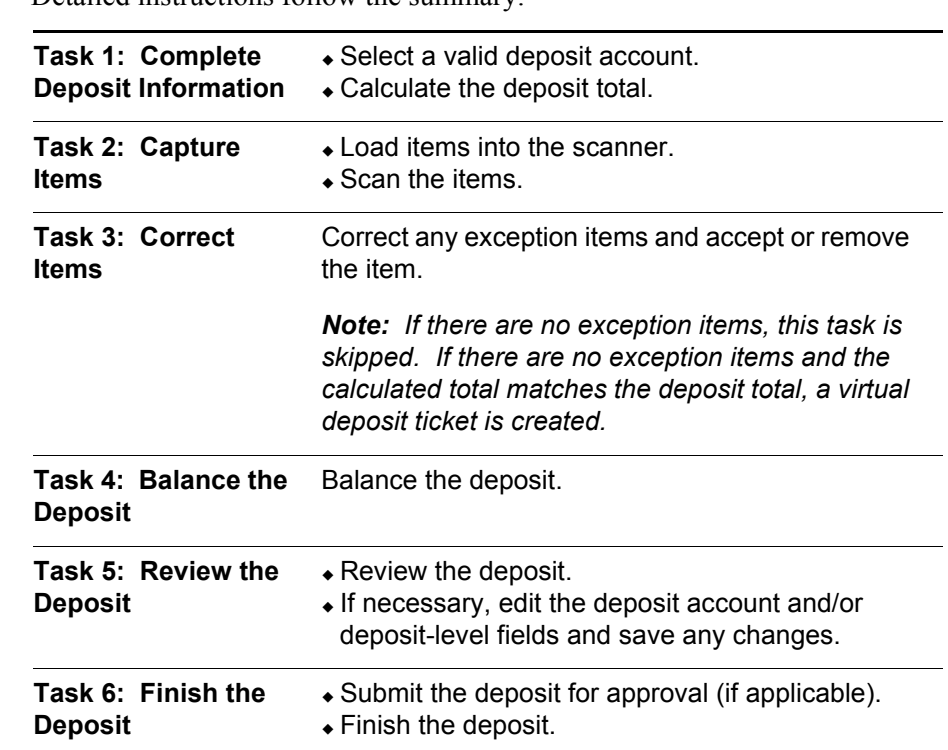

**Task Summary** Following is a summary of the tasks involved in creating a new deposit. Detailed instructions follow the summary.

### *Deposit Approval Process*

The process to finish the deposit (Task 6) is affected by whether your organization uses the Deposit Approval feature.

### *Finish Deposit without Deposit Approval Feature*

If your organization does not use the Deposit Approval feature, you can finish the deposit and send it to the financial organization.

### *Finish Deposit with Deposit Approval Feature*

If your organization uses the Deposit Approval feature, you must submit the deposit for approval. The deposit then appears in the My Open Deposits section of the Deposits page with a status of pending until an approver approves or rejects the deposit. Pending deposits cannot be edited.

### *Note: If you have the operator and depositor user roles, the deposit does not need approval, and you can finish the deposit.*

If the approver rejects the deposit, the deposit remains in My Open Deposits with a rejected status. You then must open the deposit, read the approver's comments, and make the necessary corrections by repeating tasks 2 through 6 as necessary until the deposit is approved. You can include comments when submitting the deposit for reapproval.

- *Task 1: Complete Deposit Information*
- 1. In the Create Deposit section of the page, select a valid deposit account or enter the account number to filter the list.

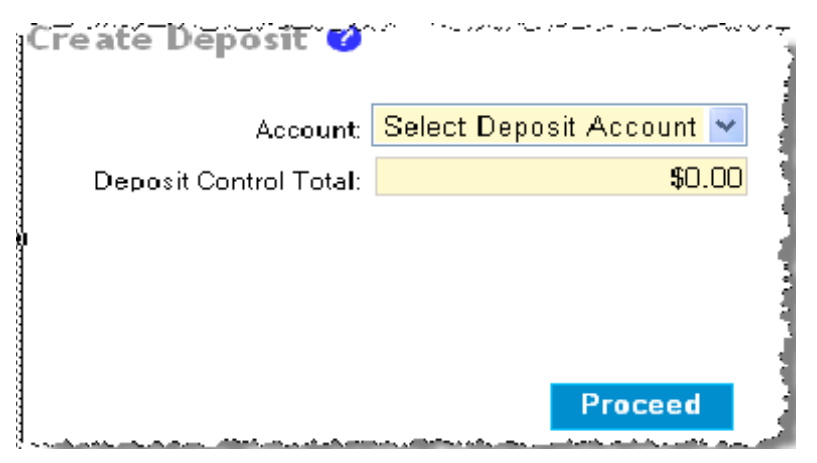

- 2. In the **Deposit Control Total** field, enter the expected total for the deposit.
- 3. If necessary, complete any remaining fields.
- 4. Click Proceed.
- 5. If a new scanner interface is available and your financial organization allows you to update it, the Update Scanner Interface dialog appears for you to install the new interface or proceed with the current interface.

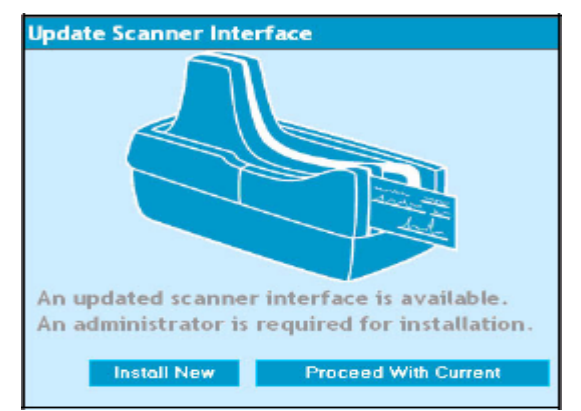

*Note: If you do not have the rights to install a new interface, you will only be able to proceed with the current interface*

### *Task 2: Capture Items*

- 1. Load items into the scanner.
- 2. On the Capture page, click Start Scan. The items start scanning.

*Note: If you have additional items, load them into the scanner when the first batch is completed.*

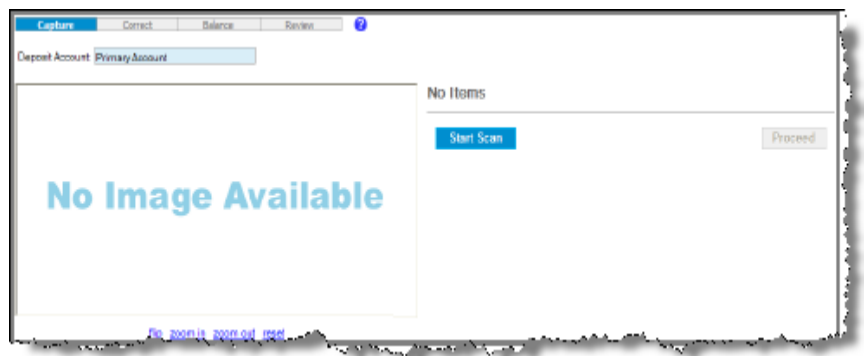

3. In the Capture Items dialog, click Close when all items have been scanned.

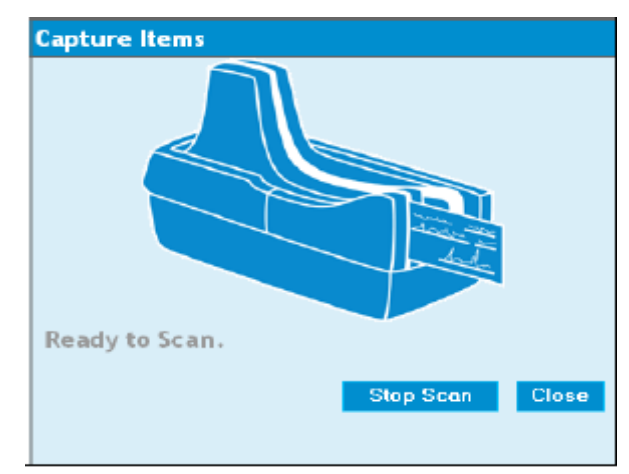

*Note: If you want to stop the capture process, click Stop Scan. The current scan status is displayed in the dialog and then the dialog closes. To resume capture, you must click Start Scan again.* 

4. On the Capture page, review the items and click Proceed.

*Task 3: Correct Items Note: If there are no exception items, this task is skipped. If there are no exception items and the calculated total matches the deposit total, a virtual deposit ticket is created.*

Do one of the following:

- For items that can be corrected, enter the appropriate information and click Accept.
- To remove an exception item, click **Remove Item**.

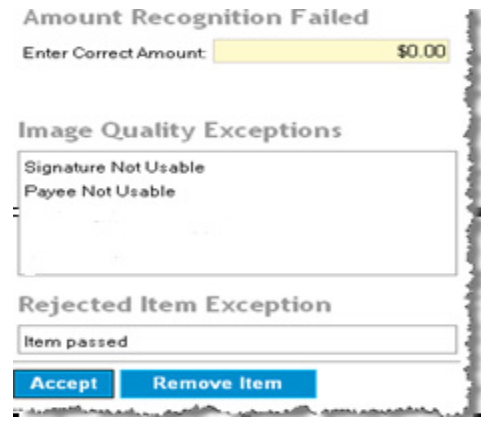

*Note: Any item that is removed can be recaptured. If the recaptured item continues to fail and you cannot accept it, the item must be deposited by traditional means (such as paper deposit).*

### *Task 4: Balance the Deposit*

You can balance the deposit by updating the deposit control total to match that of the combined item total or editing the amount of individual items as needed on the Balance page.

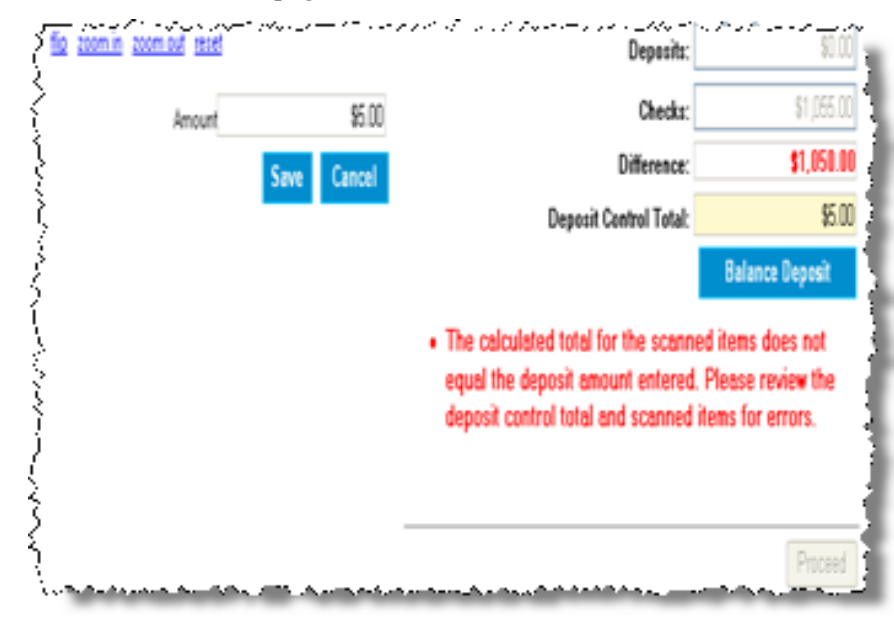

### *Update Deposit Control Total*

- 1. In the **Deposit Control Total** field, update the combined item total.
- 2. Click Balance Deposit.
- 3. Click Proceed.

### *Edit Individual Item Amount*

1. Select the item you want from the captured items list.

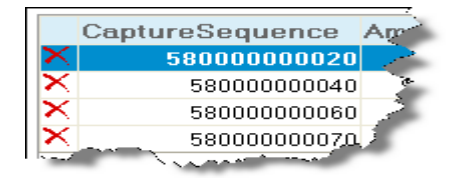

- 2. In the **Amount** field, update the item amount as appropriate.
- 3. Click Save.
- 4. Click Proceed.

### *Task 5: Review the Deposit*

Review the deposit and, if necessary, update account- or deposit-level fields:

1. On the Review page, click the Edit link.

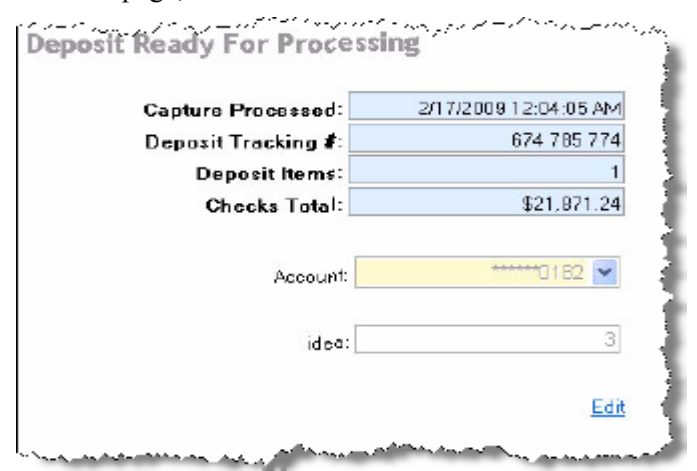

- 2. Update the fields as appropriate.
- 3. Click Save. A prompt to create a new virtual deposit slip appears.
- 4. Click Yes.
- 5. If necessary, re-balance and redistribute the deposit.
- 6. Click Proceed.

### *Task 6: Finish the Deposit* 1. On the Review page, click Finish Deposit or Submit Deposit, as appropriate.

2. If your organization uses the Deposit Approval feature and the deposit is rejected, read the approver's comments and repeat tasks 2 through 5 as needed until the deposit is approved. For information about approving deposits, see the [Approvals](#page-27-1) section of this manual.

<span id="page-46-0"></span>**Before You Begin** This section provides step-by-step instructions for changing a deposit. You can add items to or modify existing items in an open or rejected deposit.

Ensure that your scanner is installed, connected, and turned on.

**Adding Items** To add items to open or rejected deposits, do the following:

- 1. Click the Deposits tab.
- 2. In the My Open Deposits section, click the link of the deposit to which you want to add items. The Capture Items page appears.

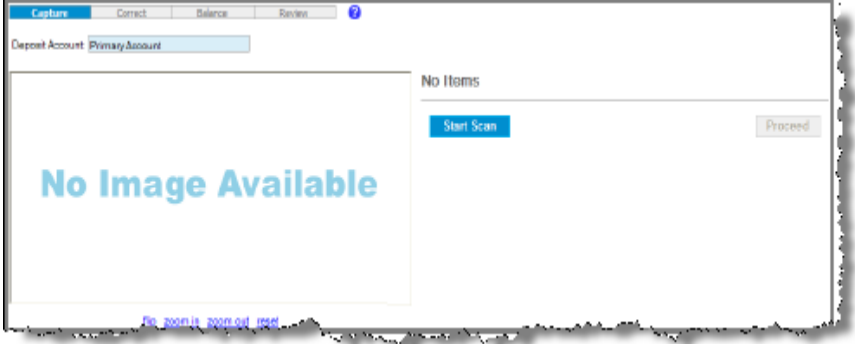

- 3. Load items into the scanner.
- 4. On the Capture page, click Start Scan. The items start scanning.

*Note: If you have additional items, load them into the scanner when the first batch is completed.*

5. In the Capture Items dialog, click Close when all items have been scanned.

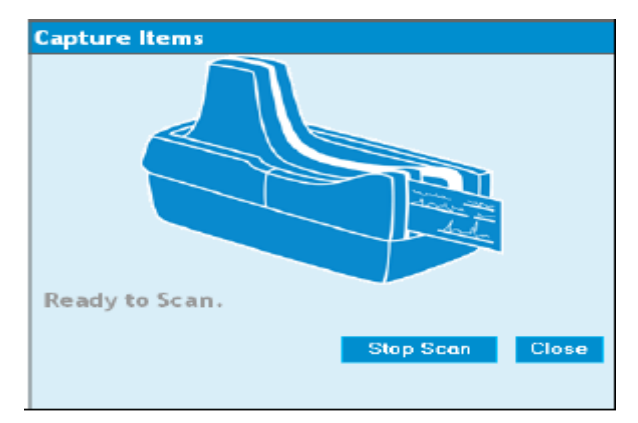

*Note: If you want to stop the capture process, click Stop Scan. The current scan status is displayed in the dialog and then the dialog closes. To resume capture, you must click Start Scan again.*

**Editing Items** Editing an item involves correcting a selected item and then balancing the deposit.

- *Correct Items*
- 1. Click the Deposits tab.
- 2. In the My Open Deposits section, click the link of the deposit to which you want to add items. The Capture Items page appears.

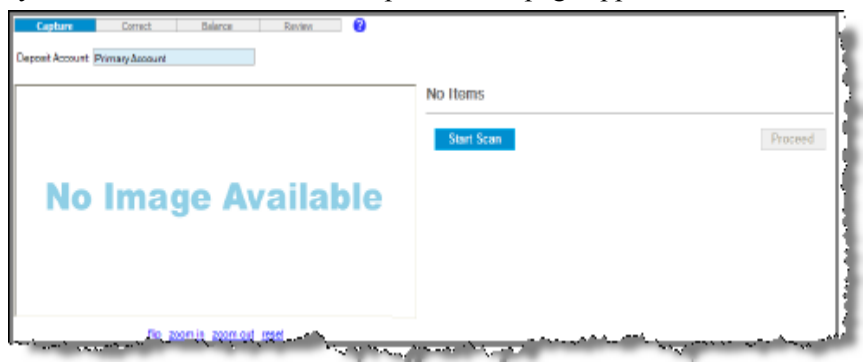

- 3. Do one of the following:
	- For items that can be corrected, enter the appropriate information and click Accept.
	- To remove an exception item, click Remove Item.

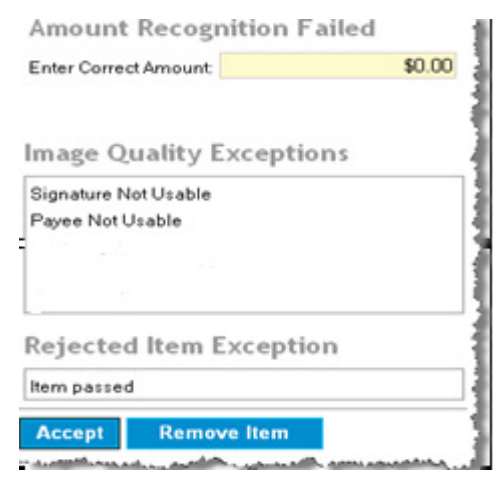

*Note: Any item that is removed can be recaptured. If the recaptured item continues to fail and you cannot accept it, the item must be deposited by traditional means (such as paper deposit).*

### *Balance the Deposit*

You can balance the deposit by updating the deposit control total to match that of the combined item total or editing the amount of individual items as needed on the balance page.

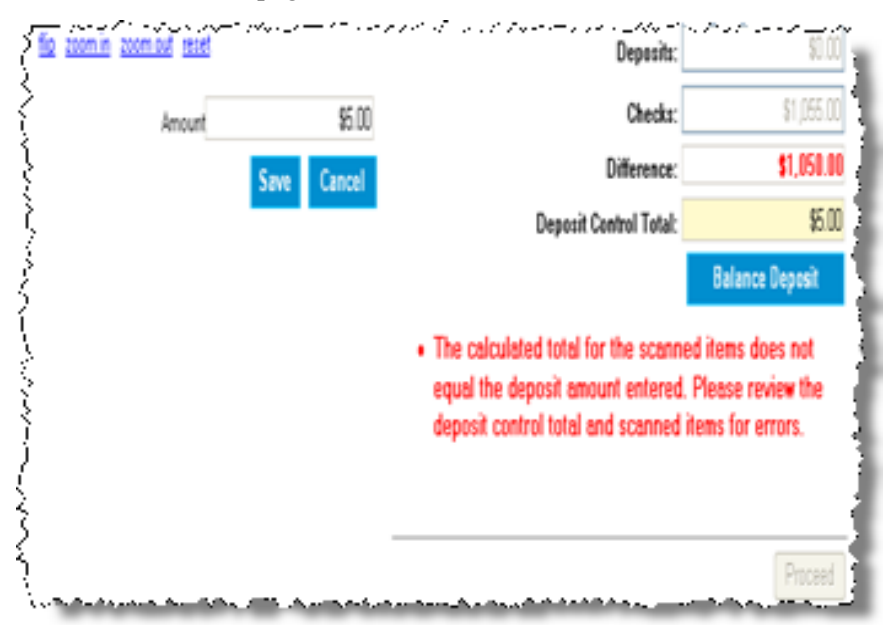

*Update Deposit Control Total*

- 1. In the **Deposit Control Total** field, update the combined item total.
- 2. Click Balance Deposit.
- 3. Click Proceed.

### *Edit Individual Item Amount*

1. Select the item you want from the captured items list.

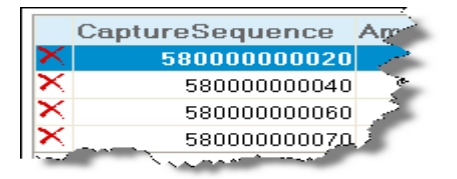

- 2. In the **Amount** field, update the item amount as appropriate.
- 3. Click Save.
- 4. Click Proceed.

<span id="page-49-0"></span>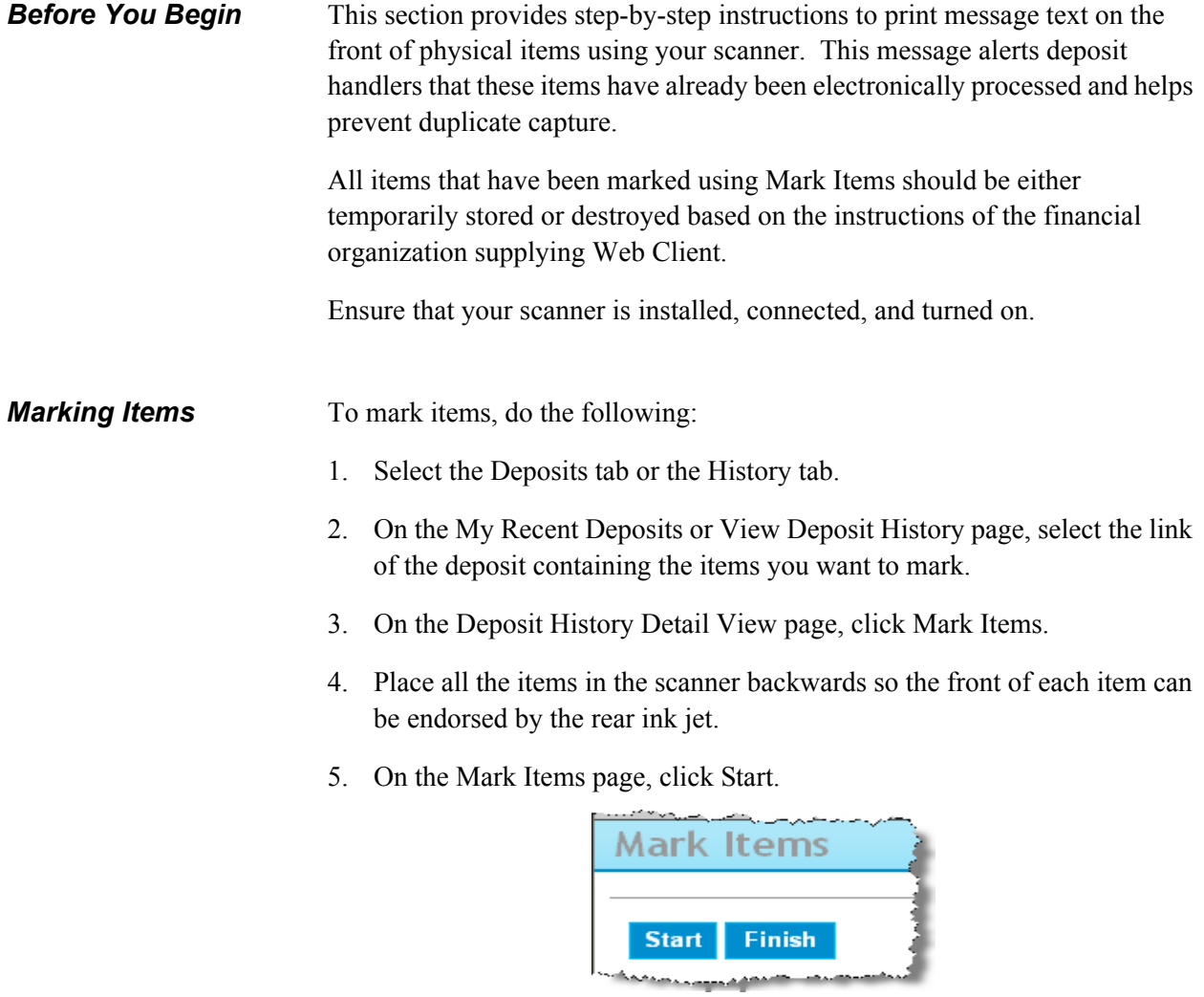

6. When all items have been scanned, click Finish.